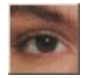

                  **QuickSilver  ReTouch  Hilfe Index**

Unterstützung im Umgang mit der Hilfe-Funktion erhalten Sie in |Hilfe verwenden| im Hilfe Menue.

**Grundsätzliches** Bild-Formate Speicher & Bildschirm Arbeiten mit ReTouch

**Menue Funktionen Datei Bearbeiten Ansicht Bild Farben Fenster Hilfe** 

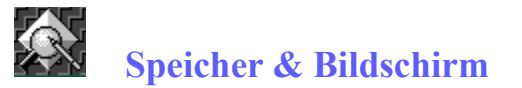

QuickSilver ReTouch benützt zur Darstellung der Bilder die GDI (Graphic Device Interface) Funktionen der Windows-Umgebung. Dadurch ist es den Beschränkungen dieser Programmschicht unterworfen.

#### **Windows Speicher-Verwaltung**

Eine besondere Beschränkung der Speicher-Verwaltung unter Windows 3.x (16Bit) ist auf die Prozessor-Architektur zurückzuführen: So ist es nicht möglich, mehr als 16MB fortlaufenden Speicher zu erhalten, obwohl möglicherweise bedeutend mehr virtueller Speicher im System zur Verfügung steht. Der Speicherbedarf von ReTouch ist stark von der Auflösung und Farbtiefe geladener Bilder abhängig. ReTouch versucht, möglichst ökonomisch mit dem vorhandenen Speicher umzugehen und redundante Datenhaltung zu vermeiden. Trotzdem kann es vorkommen, daß für eine bestimmte Bild-Operation das 16MB-Limit überschritten wird. Erst eine 32Bit 'native' Anwendung unter WinNT kann den gesamten virtuellen Speicher für hochaufgelöste Bilder (PhotoCD) ausnützen.

#### **Bildschirm-Treiber**

Alle Ausgabe-Funktionen auf den Bildschirm benutzen letztendlich den Bildschirm-Treiber. Eine mangelhafte Implementation des verwendeten Treibers kann zu weiterer Beschränkung der Darstellungs-Kapazität von ReTouch führen. Bei Bildern mit einer Auflösung von mehr als 1600x1280 kann es möglicherweise zu fehlerhafter oder fehlender Bild-Darstellung kommen (besonders in Verbindung mit der Zoom -Funktion und der ´In Fenster Einpassen´-Funktion.)

#### **Bild-Transformation**

Die Anwendung einer Bild-Operation auf ein geladenes Bild erzeugt ein neues (transformiertes) Bild. Häufig ist für eine bestimmte Bild-Operation die Echtfarb-Darstellung des Ergebnisses unumgänglich. Beispielsweise muß das Ergebnis einer Kombination von palettenindizierten Bildern zwangsläufig ein Echtfarb-Bild sein, um alle Farben der beiden Einzelbilder gleichzeitig darstellen zu können. Durch die Erhöhung der Farbtiefe kann sich der Speicherbedarf des resultierenden Bildes enorm vergrößern.

#### **Interne Bild-Datenhaltung**

Zur internen Darstellung geladener Bilder wurde das Geräteunabhängige Bitmap Format (DIB) gewählt. Ein Bild mit 256 Farben (8Bit Farbtiefe) benötigt dabei nur ein Drittel des Speicherbedarfs eines Echtfarb-Bildes. HiColor-Bilder werden wie Echtfarb-Bilder behandelt, weil das DIB-Format 16Bit Farbtiefe nicht unterstützt. Zur Darstellung von Bildern mit 24Bit Farbtiefe auf einem Monitor mit nur 256 Farben wird eine Kopie des Bildes in 8Bit Farbtiefe erzeugt, um Unzulänglichkeiten des GDI zu kompensieren.

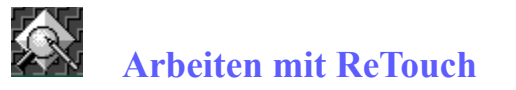

QuickSilver ReTouch erlaubt das Arbeiten mit mehreren Bildern in einer Sitzung. Dabei wird jedes Bild in einem separaten Bild-Fenster oder als Symbol angezeigt. Das Arbeiten mit ReTouch beschreiben folgende Themen:

Aktive (Programm-) Einstellungen Aktives (Bild-) Fenster Anzeige in unterschiedlicher Auflösung Laden einer Bild-Datei Speichern des aktiven Fensters als Datei Anwendung der ReTouch-Funktionen Markieren eines Bereiches im aktiven Bild Das ToolBox-Fenster Das Morphing Modul Benutzen der Zwischenablage

### **Aktive (Programm-) Einstellungen**

Die aktiven Programm-Einstellungen wirken sich als Voreinstellungen auf viele Bearbeitungs-Funktionen von ReTouch aus. Die aktuellen Werte werden beim Verlassen des Programms in der Datei ´ReTouch.Ini´ in Ihrem Windows System-Verzeichnis gespeichert.

#### **Hinweis:**

Im Haupt-Menue unter | Ansicht|Einstellungen... | gelangen Sie zum Einstellungen Dialog, in dem die aktiven Einstellungen angezeigt und verändert werden können.

## **Aktives (Bild-) Fenster**

Ein Bild-Fenster in ReTouch kann drei Zustände haben:

- Der Vollbild-Modus In diesem Modus füllt das Fenster den gesamten Bildschirm und das ReTouch Haupt-Menue ist nur über die Tastenkürzel erreichbar.
- Darstellung als Symbol Hier wird das Bild als kleines Symbol angezeigt. Die Anzeige ist abhängig vom sichtbaren Ausschnitt und der Einstellung 'Symbole als Bilder zeichnen' des Einstellungen Dialogs. Auf Bild-Symbole können keine Bild-Operationen angewendet werden.
- Normaler Anzeige-Modus Im normalen Modus ist das Fenster genauso groß wie das angezeigte Bild. Sollte das Bild größer sein als die vorhandene Fenster-Fläche, werden dem Fenster automatisch Rollbalken hinzugefügt.

#### **Bild-Fokus**

Wenn mehrere Bilder im normalen Anzeige-Modus geladen sind, kann nur eines den Fokus besitzen (aktiv sein). Das aktive Bild ist durch eine hervorgehobene Titel-Zeile erkennbar. Zusätzlich wird im Menue |Fenster| der Bild-Name in der Fenster-Liste mit einem Häkchen markiert. Eine Bild-Operation wird immer auf das aktive Fenster angewendet. Deshalb sind viele Menue-Funktionen nicht zugänglich, wenn kein aktives Fenster vorhanden ist.

### **´Rückgängig machen´-Funktionalität**

Die meisten Programme bieten eine ´Rückgängig machen´-Funktion im Bearbeiten Menue. Dabei wird das Original-Bild vor einer Operation im Speicher kopiert, um es später wiederherstellen zu können. ReTouch verwirklicht diese Funktionalität einfach dadurch, daß ein durch eine Operation neu erzeugtes (Bild-) Fenster exakt über das Original-Fenster plaziert wird. Um eine Operation rückgängig zu machen, braucht das neue Fenster nur geschlossen zu werden und das Original kommt wieder zum Vorschein. (Siehe auch: ´Lösche Bild der Transformations-Quelle´ im Einstellungen Dialog.)

#### **Verschieben des Bild-Ausschnittes**

Die gebräuchlichste Weise den sichtbaren Bild-Ausschnitt eines größeren Bildes zu verschieben wird mit den vertikalen und horizontalen Rollbalken ermöglicht. Ein Rollbalken besteht aus vier Elementen:

Den beiden Pfeil-Markierungen an den Enden des Balkens Einmaliges Anklicken des Pfeils mit der linken Maustaste bewirkt eine Verschiebung um ein Pixel in Pfeilrichtung. Durch Gedrückthalten der Maustaste wird die Verschiebung sukzessive wiederholt.

Der Schiebeknopf

Durch Ziehen des Schiebeknopfs wird das Bild entsprechend verschoben.

Die Laufleiste des Balkens

Durch Klicken auf die Laufleiste wird das Bild um den sichtbaren Ausschnitt verschoben. Dabei kommt es darauf an, auf welcher Seite des Schiebeknopfs die Laufleiste angeklickt wurde.

Im Gegensatz zum Rollbalken, der eine Verschiebung nur in vertikaler oder horizontaler Richtung erlaubt, gibt es eine andere Möglichkeit zum Verschieben in beiden Richtungen gleichzeitig. Dabei wird mit der linken Maustaste ein Punkt im Innern des Fensters angeklickt und anschließend die Maus mit gedrückter Taste aus dem Fenster herausgezogen. Die Zugrichtung ist zugleich die Richtung der gewünschten Verschiebung. Je weiter sich die Maus vom Fensterrand entfernt, desto stärker ist die entsprechende Verschiebung.

Bei sehr großen Bildern mit vergleichsweise kleinem Bild-Ausschnitt kann eine weitere Methode in Verbindung mit dem ToolBox-Fenster sehr hilfreich sein. Im Anzeige-Bereich des ToolBox-Fensters wird das gesamte Bild gestaucht dargestellt. Ein Doppelklick mit der linken Maustaste auf einen gewünschten Punkt verschiebt den sichtbaren Ausschnitt des Bild-Fensters in dieses Anzeige-Gebiet.

Tastenkürzel ermöglichen den Aufruf von Menue-Funktionen durch Drücken einer speziellen Tasten-Kombination. Die einzelnen Kombinationen sind in der Menue-Struktur angegeben. Beispiel: Zum Speichern eines Fensters klickt man zuerst den Menue-Punkt |Datei| und anschließend |Speichern|. Alternativ kann auch die Tasten-Kombination ´Strg+S´ betätigt werden.

### **Anzeige in unterschiedlicher Auflösung**

Um ein aktives Fenster in unterschiedlicher Auflösung anzeigen zu können, wurden zwei Funktionen in ReTouch realisiert.

Die Zoom Funktion

Unter |Ansicht|Zoom...| kann die Darstellung zur Anzeige eines Bildes vergrößert oder verkleinert werden. Mit der ZoomFaktor Einstellung kann die Skalierung sehr fein abgestimmt werden. Bei dieser Skalierung bleibt das Seiten-Verhältnis des Bildes erhalten (vergrößerte Pixel sind immer quadratisch).

'In Fenster einpassen' Funktion

Bei der Funktion | Ansicht|In Fenster einpassen| wird die Anzeige des aktiven Bildes durch Stauchen oder Dehnen an die Größe des Fenster-Rahmens angepaßt. Wird die Geometrie des Fensters geändert, dann ändert sich analog das Seiten-Verhältnis des angepaßten Bildes. Wohlgemerkt wirkt sich die Anpassung nur auf die Darstellung, nicht auf das Bild selbst aus.

#### **Anmerkung:**

Auch bei der Anzeige mit unterschiedlicher Auflösung stehen die Funktionen zum Markieren, Kombinieren und Verändern des Bildes weiterhin zur Verfügung. Dies ermöglicht ein sehr genaues Anwenden der Operationen in vergrößert dargestellten Bild-Fenstern.

### **ToolBox-Fenster**

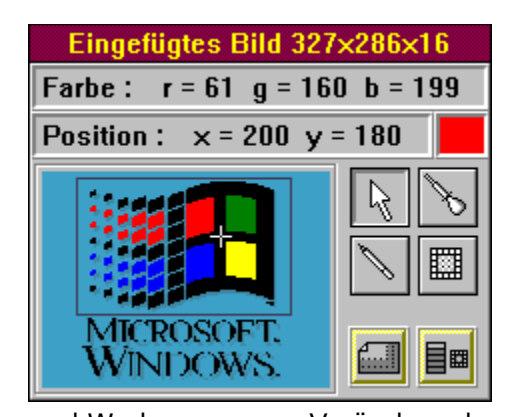

      Das ToolBox-Fenster kombiniert informative Elemente

und Werkzeuge zum Verändern des aktiven Bildes.

Der Anzeige-Bereich des ToolBox-Fensters bildet das gesamte aktive Bild in einem festen Format ab. Bei sehr großen Bildern kann der Abbildungs-Vorgang einige Zeit in Anspruch nehmen. Der Rahmen markiert den im aktiven Fenster sichtbaren Bereich des Bildes. Das Fadenkreuz steht für den Zoom-Punkt, auf den beim Vergrößern gezoomt werden soll.

#### **Hinweis:**

Die Abbildung enthält sensitive Bereiche, die für die einzelnen Elemente des ToolBox-Fensters stehen. Klicken Sie mit der linken Maustaste auf den gewünschten Bereich, um weiterführende Erklärungen zu erhalten.

Die Titel-Zeile des Toolbox-Fensters entspricht der Titel-Zeile des aktiven Fensters.

# **Farb-Informationsfeld der ToolBox**

In diesem Informationsfeld werden die Komponenten-Werte der Grundfarben Rot, Grün und Blau angezeigt. Die Werte entsprechen dem Pixel, über dem sich der Mauszeiger im aktiven **Bild** befindet.

# **Positions-Informationsfeld der ToolBox**

In diesem Informationsfeld werden die X- und Y-Werte des Abstands vom Bild-Ursprung (linke obere Ecke) angezeigt. Die Werte entsprechen dem Pixel, über dem sich der Mauszeiger im aktiven Bild befindet.

### **Aktuelle Zeichenfarbe**

Die aktuelle Zeichenfarbe entspricht der Farbe, mit welcher ein Pixel des aktiven Fensters eingefärbt wird, wenn es mit dem Stift-Werkzeug angeklickt wird. Die Zeichenfarbe kann mit dem Picker-Werkzeug ausgewählt werden. Wenn in einem paletten-indizierten Bild gezeichnet wird, kann es vorkommen, daß die Zeichenfarbe nicht in der Farb-Palette des Bildes enthalten ist. In diesem Fall wird das Pixel mit der Paletten-Farbe eingefärbt, die der Zeichenfarbe am ähnlichsten ist.

# **Zeige-Werkzeug**

 $\overline{\mathbb{R}}$       Das Zeige-Werkzeug entspricht dem Standard-Werkzeug von ReTouch. Der Maus-Zeiger der ReTouch-Fenster hat die Form eines Pfeils. Mit diesem Werkzeug können Bild-Fenster durch einen Mausklick auf das gewünschte Bild aktiviert werden und Funktionen des Haupt-Menues ausgeführt werden.

## **Farben-Picker Werkzeug**

Das Picker-Werkzeug dient zum Auswählen der aktuellen Zeichenfarbe. Der Maus-Zeiger der ReTouch-Fenster hat die Form einer Pipette. Zum Auswählen einer Farbe klicken Sie mit der linken Maustaste auf ein Pixel eines Bild-Fensters. Wenn ´Picker nach Selektion ablegen´ in der Einstellungen Dialog-Box markiert ist, verwandelt sich das Picker-Werkzeug nach erfolgter Farb-Selektion automatisch in das Stift-Werkzeug.

# **Zeichenstift-Werkzeug**

Das Zeichenstift-Werkzeug dient zum Einfärben eines Pixels mit der aktuellen Zeichenfarbe. Der Maus-Zeiger der ReTouch-Fenster hat die Form einer Zeichenstifts. Zum Einfärben eines Pixels klicken Sie mit der linken Maustaste auf das Pixel eines Bild-Fensters. Wenn das aktive Bild vergrößert dargestellt wird, läßt sich jedes Pixel sehr leicht und exakt verändern. Bedenken Sie aber, daß Veränderungen des Original-Bildes permanent sind und deshalb nicht zurückgenommen werden können.

### **Filter-Cursor Werkzeug**

E       Mit dem Filter-Cursor Werkzeug können individuelle Bereiche eines Bildes einer Bildfilter-Operation unterzogen werden. Der Maus-Zeiger der ReTouch-Fenster hat die Form eines Filter-Symbols. Es können jedoch nur Echtfarb-Bilder gefiltert werden; bei Bildern mit geringerer Farbtiefe wechselt der Maus-Zeiger nicht auf das Filter-Symbol. Sie können aber jederzeit über die Funktion |Farben|Farbtiefe erhöhen| ein Bild in ein Echtfarb-Bild umwandeln. Die Größe des zu filternden Bereichs kann im Einstellungen Dialog mit dem Feld ´Größe des Filter-Cursors´ in gewissen Grenzen verändert werden.

# **ZoomFaktor Einstellung Dialog**

Der ZoomFaktor gibt den Wert der Vergrößerung (Faktor > 1) oder Verkleinerung (Faktor < 1) bei der Darstellung eines geladenen Bildes an. Mit dieser Dialog-Box können Sie den Wert des ZoomFaktors in einem weiten Bereich einstellen. Dabei kann es unter Umständen vorkommen, daß durch die Vergrößerung des ZoomFaktors das aktuelle Bild nicht oder nicht richtig dargestellt wird. Das ist auf Unzulänglichkeiten des GDI oder des Bildschirm-Treibers zurückzuführen. In diesem Fall sollten Sie kleinere Werte für den ZoomFaktor wählen.

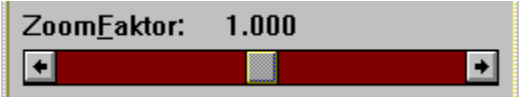

      Mit dem ZoomFaktor Rollbalken stellen sie den Wert des ZoomFaktors ein. Der Wertebereich reicht von 1/50 bis 50.

### ir Zoom <u>N</u>ormal

      Um die Darstellung bequem auf Original-Größe (Faktor = 1) zurückzuschalten, können Sie das Markier-Feld ´Zoom normal´ anklicken.

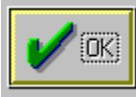

Der Schalter OK ist gleichbedeutend mit der Eingabe-Taste und dient zur Bestätigung einer Auswahl.

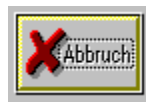

Der Schalter Abbruch storniert alle Eingaben und ist gleichbedeutend mit der

Escape-Taste.

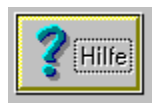

Sie haben den Hilfe Schalter gedrückt, wenn Sie direkt zu dieser Hilfe-Seite

gelangt sind.

# **Bildfilter Auswahl Dialog**

Ein Bildfilter in ReTouch ist eine mathematische Matrix-Operation, die auf jedes Pixel des Bildes angewandt wird.

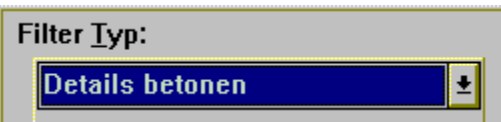

      Mit diesem Kombinationsfenster kann die Art der Filter-Operation eingestellt werden. Mit dem Pfeil-Schaltknopf auf der rechten Seite sind alle in ReTouch implementierten Filter zugänglich. Folgende Filter-Typen können ausgewählt werden:

- Bild Weichzeichnen
- Bild Scharfzeichnen
- Details betonen
- $\blacksquare$ Fokus betonen
- Kanten-Verstärkung
- Kanten-Anzeige
- Relief

Die aktuelle Einstellung wird auch nach Beenden des Programms beibehalten.

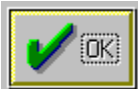

Der Schalter OK ist gleichbedeutend mit der Eingabe-Taste und dient zur Bestätigung einer Auswahl.

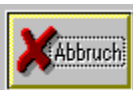

Der Schalter Abbruch storniert alle Eingaben und ist gleichbedeutend mit der Escape-Taste.

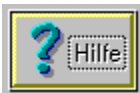

Sie haben den Hilfe Schalter gedrückt, wenn Sie direkt zu dieser Hilfe-Seite

gelangt sind.

### **Morphing Modul**

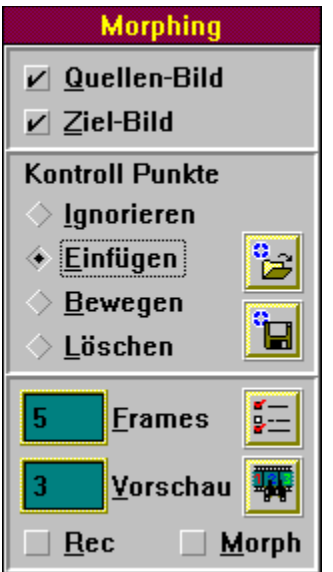

      Mit dem Morphing Modul ist es möglich, verblüffende Überblend-Sequenzen zu erzeugen, die als Video Clip aufgezeichnet werden. Morphing hat sich aus dem zweidimensionalen ´Entzerren´ von Bildern entwickelt, wie es hauptsächlich bei der GeoKodierung zur Kartenherstellung von Luft- und Satelliten-Bildern benötigt wird. Beim Morphing wird der Übergang vom Quellen- zum Ziel-Bild durch beliebig feine Einzelschritte (sog. 'Frames') sichtbar gemacht. Dabei durchlaufen beide Bilder schrittweise eine errechnete Verzerrungs-Sequenz (das sog. 'Warping'), die von Kontrollpunkt-Paaren in beiden Bildern gesteuert wird. Die gewichtete Überlagerung der 'Warp'-Sequenzen von Quellen- und Ziel-Bild ergibt die charakteristische Metamorphose des Morphing.

Wie bei Film und Werbung bietet sich zur Speicherung des Vorgangs ein Video-Format an. ReTouch verwendet das bei 'Video for Windows' von MicroSoft™ eingeführte AVI-Format. Die erzeugten AVI-Dateien ('Movies') können bei installiertem Video-System dann einfach vom MedienPlayer wiedergegeben werden. Eine kostenlose Runtime-Version (mit VidEdit) ist über CompuServe™ im MicroSoft Multimedia-Forum als ´vfwrt.zip´ erhältlich.

#### **Hinweis:**

Die Abbildung enthält sensitive Bereiche, die für die einzelnen Elemente des Morphing-Moduls stehen. Klicken Sie mit der linken Maustaste auf den gewünschten Bereich, um weiterführende Erklärungen zu erhalten.

#### **Erzeugung einer Morphing-Sequenz mit ReTouch:**

Zuerst bestimmen Sie das Quellen- und das Ziel-Bild und laden es in ReTouch. Die am Morphing beteiligten Bilder sind Echtfarb-Bilder gleicher Größe und werden gegebenenfalls automatisch umgeformt.

Nachdem Quellen- und Ziel-Bild bekannt ist, können jetzt die Kontroll-Punkte definiert werden, die die Verzerrung steuern. Dazu wird bei den Kontroll-Punkten Einfügen ausgewählt. Mit einem Klick der linken Maustaste wird ein Kontroll-Punkt an der Maus-Position abwechselnd in Quellen- und Ziel-Bild erzeugt. Jeweils ein Punkt aus dem Quellen-Bild wird durch Verzerrung auf den entsprechenden Paar-Punkt des Ziel-Bildes abgebildet. Die Position einzelner Punkte kann durch Kontroll-Punkte Bewegen auch nachträglich verändert werden. Löschen entfernt ein Punkte-Paar aus der internen Punkte-Liste. Die Punkt-Listen können mit Speichern gesichert und mit Laden wieder eingelesen werden.

Nun können Sie im Eingabe-Feld Frames die Anzahl der zu berechnenden

Zwischenschritte festlegen. Durch die Funktion Vorschau können Sie einzelne Bilder an besonders kritischen Punkten der Sequenz vorab berechnen lassen und gegebenenfalls entsprechende Kontroll-Punkte modifizieren.

Im Morph-Einstellungen Dialog können Sie zusätzliche Einstellungen zur Steuerung der    Sequenz vornehmen. Mit Rec legen Sie einen AVI Datei-Namen fest und starten die Aufzeichnung. Nochmaliges Betätigen des Rec-Feldes beendet die Aufzeichnung und schließt die Video-Datei. Dadurch wird die Aufzeichnung mehrerer zusammenhängender Morph-Sequenzen in einer einzigen Video-Datei ermöglicht. Das Morph-Feld schließlich startet und beendet die Berechnung des eigentlichen Morphing-Vorgangs.

(Anmerkung: Nach einer Morph-Sequenz ist es möglich, das Quellen-Bild als Ziel-Bild auszuwählen, ohne die Kontroll-Punkte zu verlieren. Bei einer darauffolgenden Morph-Sequenz wird die erste Sequenz praktisch rückwärts berechnet, wodurch sich im ganzen eine zyklische Video-Sequenz ergibt.)

Das AVI-Format (Audio Video Interlaced) wurde von MicroSoft speziell für die Multimedia-Erweiterung von Windows spezifiziert. Dieses Format unterstützt das verschachtelte abspeichern des Audio- und des Video-Stromes. Dadurch wird bei der Wiedergabe ein quasi gleichzeitiges Abspielen von Bild und Ton erreicht, was eben einen 'Video-Clip' ausmacht. Die von ReTouch erzeugte AVI-Datei enthält natürlich nur die rohen Bild-Daten und empfiehlt sich zur Nachbearbeitung. Mit Programmen wie 'VidEdit' kann das Material nachvertont und komprimiert archiviert werden.

### **Quellen-Bild**

Diese Funktion markiert ein Bild als Quellen-Bild einer Morph-Sequenz. Der Maus-Zeiger wandelt sich in den Picker-Zeiger. Wenn Sie diesen Zeiger über den Desktop bewegen, wird das darunterliegende Fenster aktiviert und in den Vordergrund gebracht. Klicken Sie dann auf das Fenster, dessen Client Bereich kopiert werden soll. Das Bild wird gegebenenfalls in ein Echtfarb-Bild umgewandelt. (Anmerkung: Der Vorgang wird abgebrochen, wenn sie während der Auswahl die rechte Maustaste betätigen.)

### **Ziel-Bild**

Diese Funktion markiert das Ziel-Bild einer Morph-Sequenz. Der Maus-Zeiger wandelt sich in den Picker-Zeiger. Wenn Sie diesen Zeiger über den Desktop bewegen, wird das darunterliegende Fenster aktiviert und in den Vordergrund gebracht. Klicken Sie dann auf das Fenster, dessen Client Bereich kopiert werden soll. Das Bild wird gegebenenfalls in ein Echtfarb-Bild umgewandelt und in der Auflösung dem Quellen-Bild angepaßt. (Anmerkung: Der Vorgang wird abgebrochen, wenn sie während der Auswahl die rechte Maustaste betätigen.)

# **Kontroll Punkte**

**Kontroll Punkte** 

- $\Diamond$  <u>Ignorieren</u>
- $\triangleq$  Einfügen
- $\Diamond$  Bewegen
- $\Diamond$  Löschen

      Diese Gruppe bestimmt den Kontroll-Punkte Modus von Quellen- und

Ziel-Bild.

Wenn 'Ignorieren' markiert ist (Voreinstellung), werden Maus-Klicks auf diesen Fenstern nicht beachtet.

Mit 'Einfügen' werden Paare neuer Kontroll-Punkte abwechselnd in Quellen- und Ziel-Bild erzeugt. Die Funktion arbeitet auch in vergrößerter Ansicht. Positionieren Sie den Maus-Zeiger auf dem gewünschten 'Pixel' und klicken Sie mit der linken Maustaste.

Mit 'Bewegen' können einzelne Kontroll-Punkte verschoben werden. Markieren Sie den zu bewegenden Punkt durch Positionieren mit dem Maus-Zeiger und bestätigen Sie die Auswahl durch einen Klick mit der linken Maustaste. Anschließend klicken Sie auf das 'Pixel', zu dem der Punkt verschoben werden soll.

Im Modus 'Löschen' können Kontroll-Punkt Paare entfernt werden. Markieren Sie dazu das zu löschende Punkte Paar durch Positionieren mit dem Maus-Zeiger und bestätigen Sie die Auswahl durch Klicken der linken Maustaste.

# **Kontroll Punkte laden**

**ه**ا<br>Mit dieser Funktion kann eine vollständige Liste von Kontroll-Punkt Paaren geladen werden. Im Dateiauswahl Dialog wählen Sie eine vorher gesicherte Kontroll-Punkt Liste. Die Punkte werden geladen und ersetzen die bisherigen. (Anmerkung: Die neuen Punkte können mit den Kontroll-Punkte Funktionen weiter bearbeitet werden.)

# **Kontroll Punkte speichern**

      Mit dieser Funktion kann die aktuelle Liste von Kontroll-Punkt Paaren gesichert werden. Im Datejauswahl Dialog geben Sie einen Datei-Namen für die Kontroll-Punkt Liste ein und wählen den Schalter OK.

### **Frames**

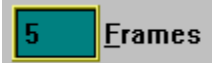

      Dieses Eingabe-Feld legt die Anzahl der zu berechnenden Einzelbilder (Frames) fest. ReTouch schreibt unkomprimierte Echfarb-Bilder in die bei der Aufzeichnung benannte AVI Datei und gibt als Abspiel-Rate 25 Frames/sec. vor. Dadurch bestimmt die Anzahl auch die zeitliche Dauer der Morph-Sequenz.

# **Vorschau**

 $\sqrt{3}$ <u>V</u>orschau

In dieses Eingabe-Feld geben Sie die Nummer des Frames ein, den sie in der Vorschau sehen möchten.

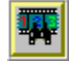

      Dieser Schalter startet die Berechnung der Vorschau.

# **Morph-Einstellungen Dialog**

⋤

      Mit diesem Dialog werden zusätzliche Parameter der Morph-Sequenz gesteuert.

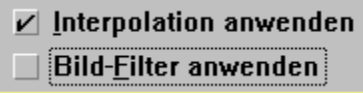

      Das erste Markierfeld bestimmt, ob die Verzerrung an den Abtast-Punkten interpoliert wird. Wenn das zweite Feld markiert wird, wendet ReTouch vor dem Speichern den gewählten Bild-Filter auf die Frames an. (Hinweis:      Die Abbildung enthält sensitive Bereiche, die auf Maus-Klick weitere Erklärungen liefern.)

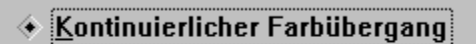

> Farbübergang im Mittel<u>b</u>ereich

      Diese Gruppe steuert den Farbübergang vom Quellen- zum Ziel-Bild. Im ersten Fall wird die Farbe kontinuierlich (linear) überblendet. Im zweiten Fall konzentriert sich der Farb-Übergang stärker auf den Mittelbereich der Sequenz (linear, aber steiler).

Normal Morphen Quelle -> Ziel

Nur Quelle -> Ziel Warpen

      Hier legen Sie fest, ob nur die Verzerrung des

Quellen-Bildes berechnet werden soll (nur Warpen), oder ob die Verzerrung von Quellen- und Ziel-Bild einander überblendet werden (Normales Morphing).

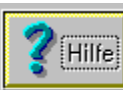

Der Schalter OK ist gleichbedeutend mit der Eingabe-Taste und dient zur Bestätigung einer Auswahl.

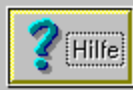

Der Schalter Abbruch storniert alle Eingaben und ist gleichbedeutend mit der Escape-Taste.

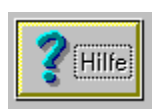

Sie haben den Hilfe Schalter gedrückt, wenn Sie direkt zu dieser Hilfe-Seite

gelangt sind.

### **Rec**

Dieses Feld startet und stoppt die AVI Video-Aufzeichnung. Ein Häkchen markiert den aktuellen Aufnahme-Status. (Anmerkung: Bevor Sie mit anderen Programmen auf die Video-Datei zugreifen können, müssen Sie erst die Aufzeichnung beenden, damit die noch offene Datei geschloßen werden kann.)

# **Morph**

Dieses Feld startet und beendet die Berechnung des Morphing. Ein Häkchen markiert den aktuellen Berechnungs-Status.

### **Bild-Filter anwenden**

Mit diesem Markierfeld wird ReTouch veranlaßt, auf ein fertig berechnetes Einzelbild einen Bildfilter anzuwenden. Als Filter wird derjenige benutzt, welcher beim Start der Morph-Sequenz im Bildfilter Dialog ausgewählt wurde. Dadurch können Sie beispielsweise den Verlust an Bildschärfe beim Interpolieren durch den ´Details betonen´-Filter kompensieren.

### **Speichern des aktiven Fensterns**

Um ein Bild zu Speichern gehen Sie folgendermaßen vor:

- Vom ReTouch Haupt-Menue wählen Sie |Datei|.
- Danach wählen Sie |Speichern...| vom PullDown-Menue.

Das Bild im aktiven Fenster wird mit dem gleichen Bild-Format und unter dem Namen des Ausgangs-Bildes gespeichert. Ist das aktive Bild durch eine Bild-Operation oder durch Einfügen aus der Zwischenablage entstanden (d.h. es gibt keine Bild-Datei), dann verzweigt das Kommando zu |Speichern unter...|

Oder Sie wählen |Speichern unter...| vom PullDown-Menue. Mit diesem Kommando können Sie ein Bild unter einem neuen Namen und mit dem von Ihnen gewählten Bild-Format als Datei abspeichern. In der Dateiauswahl Dialog-Box wird ein zur Farbtiefe passendes Bild-Format vorgeschlagen.

In der Datei-Liste werden alle Dateien angezeigt, die der Einstellung der Gruppe Datei-Erweiterung im gegenwärtigen Verzeichnis entsprechen. Sie können im Eingabe-Feld die Anzeige-Maske ändern oder einen Datei-Namen eingeben.

Durch Anklicken der Auswahl-Knöpfe der Gruppe Datei-Erweiterung stellen Sie das gewünschte Bild-Format ein.

Sie können zu einem anderen Verzeichnis oder Laufwerk wechseln, indem Sie in der Verzeichnis-Liste auf das entsprechende Verzeichnis oder Laufwerk doppelklicken.

#### **Anmerkung:**

Wenn das gewählte Bild-Format die Farbtiefe des Bildes nicht unterstützt, kann es bei der Farb-Reduktion zu Verlust von Farb-Information kommen. Speziell beim JPG-Format (bei dem abhängig vom Qualitäts-Faktor immer Informations-Verlust auftritt) sollten Sie das gespeicherte Bild nochmals zur Begutachtung laden.

### **Anwendung der ReTouch Funktionen**

Die Anwendung der ReTouch Funktionen erlaubt es Ihnen, Bilder durch verschiedene Bild-Operationen zu verändern.

Sie können

ein Bild und den Inhalt der Zwischenablage kombinieren, ein Bild mit unterschiedlicher Auflösung anzeigen, die Größe eines Bildes verändern, ein Bild in 90°-Schritten drehen, ein Bild in einem beliebigen Winkel rotieren, einen Filter auf das Bild anwenden, die Farbtiefe eines Bildes erhöhen oder reduzieren, eine Gamma-Korrektur auf das Bild anwenden, Farbe, Helligkeit und Kontrast wie am Fernseher einstellen, die Gewichtung der einzelnen Farbkomponenten verändern, speziell den Kontrast auch gesondert einstellen, zusätzliche Farb-Informationen und -Transformationen erhalten, mit |Ansicht|Einfangen| beliebige Schnappschüsse von der Windows-Oberfläche erzeugen, einzelne Pixel mit der aktuellen Zeichenfarbe einfärben, ein quadratisches Gebiet einem Bild-Filter unterziehen.

### **Anmerkung:**

Als Ergebnis der Bild-Operationen erhalten Sie meist ein Echtfarb-Bild. Bei Bildschirmen mit nur 256 darstellbaren Farben ist es problematisch, die Wirkung solcher Operationen abzuschätzen, weil die Darstellung nur ungenau dem Original entspricht. Es wird daher empfohlen, mindestens im HiColor-Modus zu arbeiten.

# **Markieren eines Bereiches im aktiven Bild**

ReTouch unterstüzt zwei unterschiedliche Varianten zur Markierung von Bild-Bereichen.

Rechteck: Diese Markierung hat immer die Form eines Rechtecks.

Polygon: Diese Markierung kann frei definiert werden und hat die Form eines Polygonzuges.

Welche Methode zur Anwendung kommen soll, können Sie unter |Markierung|Rechteck| oder |Markierung|Polygon| im Bearbeiten Menue einstellen.

Zum Markieren eines rechteckigen Bereiches gehen Sie folgendermaßen vor:

Stellen Sie gegebenenfalls |Markierung|Rechteck| ein. (Der Menue Eintrag lautet dann 'Polygon'.)

Wählen Sie den Bild-Ausschnitt des aktiven Fensters, in dem der Startpunkt der Markierung liegen soll.

Doppelklicken Sie mit der linken Maus-Taste auf den Anzeige-Bereich des Bildes, in dem Sie einen Bereich markieren wollen. Der Maus-Zeiger wandelt sich dabei in ein Markier-Fadenkreuz welches auf das zu markierende Bild beschränkt ist.

Klicken Sie mit der linken Maus-Taste auf den Startpunkt der Markierung und halten Sie die Maus-Taste weiterhin gedrückt.

Ziehen Sie mit gedrückter Maus-Taste den Markierungs-Rahmen auf die gewünschte Größe. Wenn Rollbalken vorhanden sind und der Markierungs-Rahmen den Bildrand erreicht, wird der Anzeige-Bereich durch die Maus-Bewegung automatisch verschoben.

Wenn Sie die linke Maus-Taste loslassen, wird der Markiervorgang abgeschlossen.

Zum Markieren eines polygonalen Bereiches gehen Sie folgendermaßen vor:

Stellen Sie gegebenenfalls |Markierung|Polygon| ein. (Der Menue Eintrag lautet dann 'Rechteck'.)

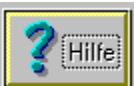

Wählen Sie den Bild-Ausschnitt des aktiven Fensters, in dem der Startpunkt der Markierung liegen soll.

Doppelklicken Sie mit der linken Maus-Taste auf den Anzeige-Bereich des Bildes, in dem Sie einen Bereich markieren wollen. Der Maus-Zeiger wandelt sich dabei in einen Markier-Kreis welcher auf das zu markierende Bild beschränkt ist.

Klicken Sie mit der linken Maus-Taste kurz auf den Startpunkt der Markierung. Es erscheint eine Linie von diesem Punkt zur Mitte des Markier-Kreises. Bewegen Sie mit der Maus den Markier-Kreis auf den nächsten Stützpunkt des gewünschten Polygonzuges und klicken diesen mit der linken Maus-Taste ebenfalls an. Wiederholen Sie diesen Vorgang bis alle Stützpunkte (bis auf den letzten) gesetzt sind. Wenn Rollbalken vorhanden sind und der Markier-Kreis den Bildrand erreicht, wird der Anzeige-Bereich durch die Maus-Bewegung automatisch verschoben.

Um den Polygonzug zu schließen und den Markier-Vorgang zu beenden, doppelklicken Sie mit der linken Maus-Taste auf den letzten Stützpunkt.

### **Hinweis:**

Wollen Sie den Markier-Vorgang abbrechen, drücken Sie die rechte Maus-Taste. Wenn das gesamte Bild markiert ist, dann ist der Markierungs-Rahmen nicht sichtbar. Bei neuen Fenstern ist dies die Voreinstellung und das gesamte Bild ist markiert.
# **Arbeiten mit der Zwischenablage**

Die Zwischenablage ist ein temporärer Speicherplatz, der zur Aufnahme von Daten in unterschiedlichen Formaten dient. Die Funktion der Zwischenablage ermöglicht dadurch den Datenaustausch auch mit anderen Programmen. Für das Arbeiten mit ReTouch sind vor allem die beiden Bild-Formate ´DIB´ und ´DDB´ interessant. Das DIB-Format (Geräteunabhängige Bitmap) unterstützt alle Farbtiefen und beinhaltet die gesamte Bild-Information eines Bildes. ReTouch verwendet deshalb dieses Format, wenn es mit der Zwischenablage zusammenarbeitet. Ältere Windows-Programme (wie etwa Paintbrush) benutzen das DDB-Format (Geräteabhängige Bitmap). Bei diesem Format liegt ein Bild immer in der Farbtiefe der Bildschirm-Darstellung plus einer optionalen Farb-Palette vor. Das hat den Nachteil, daß bei Bildern mit höherer Farbtiefe als in der Bildschirm-Darstellung Farb-Information verloren geht und bei Bildern mit geringerer Farbtiefe Arbeitsspeicher verschwendet wird. Aus diesem Grund wird das DDB-Format von ReTouch nur beim Lesen aus der Zwischenablage unterstützt. Der aktuelle Inhalt der Zwischenablage kann mit der Zwischenablage-Anwendung von Windows eingesehen werden.

### **Mit der Zwischenablage stellt ReTouch folgende Austausch-Möglichkeiten zur Verfügung:**

Kopieren eines Bildes (bzw. des markierten Bereichs) in die Zwischenablage Einfügen eines Bildes aus der Zwischenablage als neues Bild Einfügen eines Bildes aus der Zwischenablage in das aktive Bild (Kombination)

# **Kopieren eines Bildes in die Zwischenablage**

Mit der Funktion |Bearbeiten|Kopieren| wird der markierte Bereich des aktiven Bildes in die Zwischenablage kopiert. (Bei einer Polygon-Markierung wird ein die Markierung rechteckförmig umschließender Bildbereich und die Stützpunkte des Polygonzuges kopiert.)

### **Anmerkung:**

Sie können sich den Inhalt der Zwischenablage mit der Zwischenablage-Anwendung von Windows anzeigen lassen.

# **Einfügen eines Bildes aus der Zwischenablage als neues Bild**

Mit der Funktion |Bearbeiten|Einfügen| wird der Bild-Inhalt der Zwischenablage in ein neues Bild-Fenster geladen. Dazu darf die Einstellung ´Zwischenablage in aktives Fenster einfügen´ des Einfüge Optionen Dialogs nicht markiert sein.

### **Anmerkung:**

Das neue Bild hat die gleiche Farbtiefe wie das Bild aus der Zwischenablage.

# **Kombination zweier Bilder**

QuickSilver ReTouch ermöglicht es Ihnen, ein Bild aus der Zwischenablage mit dem aktiven Bild zu kombinieren. Bei der Bild-Kombination werden die Farb-Informationen des Ausgangs-Bildes mit der des Zwischenablage-Bildes durch eine Verknüpfungs-Vorschrift miteinander kombiniert. Die verschiedenen Kombinations-Möglichkeiten stellen Sie im Einfüge Optionen Dialog ein.

### **Anmerkung:**

Das Ergebnis einer Kombination zweier Bilder ist immer ein Echtfarb-Bild.

# **Die ReTouch Script Makros**

Mit der Script Sprache können Sie ReTouch Funktionen auf eine Auswahl von Bild-Dateien anwenden. Die Script Makros erstellen und bearbeiten Sie mit einem Text-Editor und speichern diese anschließend mit der Erweiterung '.MAK'.

### **Sprachreferenz:**

### QS.ReTouch Script:

Diese Zeichenfolge muß eine Script-Datei einleiten, um sie als von ReTouch interpretierbar zu kennzeichnen.

### Selection = "c:\reto25\\*.bmp"

Die Selection Anweisung selektiert eine Datei-Auswahl zur Bearbeitung (im Beispiel alle Bitmap-Dateien des Verzeichnisses c:\reto25).

while (Selection)         ...

        Makro-Befehle

        ...         Selection.Next

### endwhile

Die vorläufig einzige Schleife der Script Sprache. Sie arbeitet alle Makro-Befehle für jede Datei ab, die mit der Selection Anweisung ausgewählt wurden. Beachten Sie die letzte Anweisung in der Schleife, die pro Durchlauf auf die jeweils nächste Datei verweist.

### Load()

Das Load Makro lädt die aktuelle Datei einer vorhergehenden Selection Anweisung in ReTouch.

### Save([Verzeichnis], [Format])

Speichert das aktuelle Bild entweder im angegebenen Verzeichnis, oder wenn nicht angegeben, im Verzeichnis des in der Selection Anweisung ursprünglich geladenen Bildes. Beachten Sie jedoch, daß die Original-Datei beim Speichern auf das ursprüngliche Verzeichnis mit dem ursprünglichen Format ohne Warnung überschrieben wird! Der zweite Parameter gibt das gewünschte Bild-Format an. Wenn kein Format angegeben wurde, wählt ReTouch selbständig ein speichergünstiges Format. Gültige Format-Werte sind:

- **BMP**
- **GIF**
- **HIC**
- **TGA**
- TIF
- JPG

### Close()

Damit sich bei der Abarbeitung eines Scriptes keine bearbeiteten Bild-Fenster ansammeln, kann das aktuelle Bild mit diesem Makro geschlossen werden.

### Size(Breite, Höhe, [Interpolation])

Dieses Makro reskaliert das aktuelle Bild auf die durch Breite und Höhe vorgegebenen Werte. Interpolation wird angewendet, wenn dieser Parameter den Wert 1 annimmt.

### Rotate(Winkel, [Interpolation])

Dieses Makro rotiert das aktuelle Bild um den vorgegebenen Winkel. Der Winkel wird in

englischer Punkt-Notation angegeben und bezieht sich auf den mathematischen Drehsinn (gegen den Uhrzeiger). Interpolation wird angewendet, wenn dieser Parameter den Wert 1 annimmt.

### RSpecial(Typ)

Dieses Makro wendet einen speziellen Rotations-Typ auf das aktuelle Bild an, wobei folgende Werte zulässig sind:

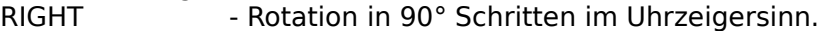

- LEFT Rotation in 90° Schritten gegen den Uhrzeigersinn.
- FLIP Spiegelung um die horizontale Achse.
- MIRROR Spiegelung um die vertikale Achse.

### Filter(Typ)

Dieses Makro wendet einen der folgenden digitalen Filter-Typen auf das aktuelle Bild an: SOFTEN - Bild Weichzeichnen. SHARPEN - Bild Scharfzeichnen. DETAIL - Details betonen. FOCUS - Fokus betonen. EDGEEnhance - Kanten-Verstärkung. EDGEDetect - Kanten-Anzeige. EMBOSS- Relief.

### Gamma(Wert, [RGB])

Dieses Makro wendet auf das aktuelle Bild eine Gamma-Korrektur an. Dabei entspricht Wert dem Gamma-Wert und RGB bezeichnet die Farb-Komponente(n), die an der Korrektur teilnehmen (Siehe auch Gamma Korrektur Dialog). Um eine Komponente ein- bzw. auszuschalten, geben Sie den Anfangs-Buchstaben gefolgt von einer 1 bzw. einer 0 an (R1G0B0 = nur Rot-Kanal). Die Voreinstellung ist 'alle Komponenten', also R1G1B1.

### ColorTV(Farbe, Kontrast, Helligkeit)

Analog zum Farb-Fernseher Dialog stellt dieses Makro gleichzeitig Farbe, Kontrast und Helligkeit des aktuellen Bildes ein. Der zulässige Werte-Bereich beträgt bei allen drei Parametern -100..+100.

#### AdjustRGB(Rot, Grün, Blau)

Dieses Makro stellt den Anteil der Farb-Komponenten Rot, Grün und Blau am aktuellen Bild ein. Der zulässige Werte-Bereich beträgt bei allen drei Parametern -100..+100.

### Contrast(Oben, Mitte, Unten, [SRGB])

Dieses Makro stellt den Kontrast des aktuellen Bildes wie im Kontrast Korrektur Dialog ein. Das S-Bit des optionalen Parameters gibt an, ob der Kontrast gedehnt (S1) oder gestaucht (S0) werden soll. Um eine Farb-Komponente ein- bzw. auszuschalten, geben Sie den Anfangs-Buchstaben gefolgt von einer 1 bzw. einer 0 an (R1G0B0 = nur Rot-Kanal). Die Voreinstellung ist 'alle Komponenten gedehnt', also S1R1G1B1.

#### Expand()

Mit diesem Makro wird der Kontrast des aktuellen Bildes auf das verlustlose Maximum des möglichen Wertebereichs gedehnt.

### GrayScale()

Dieses Makro erzeugt ein Graustufen-Bild des aktuellen Bildes.

### Negative()

Dieses Makro erzeugt ein Negativ-Bild des aktuellen Bildes.

#### ColDepth(Farbtiefe)

Mit diesem Makro läßt sich die Farbtiefe des aktuellen Bildes einstellen. Folgende Werte sind zulässig:

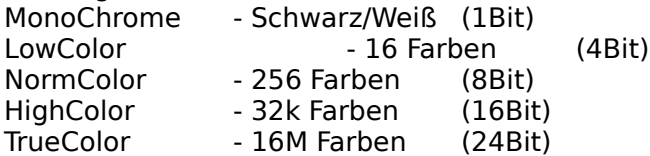

#### Wait([Nachricht])

Dieses Makro wird verwendet, um beim Entwicklungs-Zyklus eigener Scripten die Unterbrechung der Programmausführung zu erzwingen. Sie können der MessageBox eine eigene Nachricht mitgeben (z.B. Wait("Test")).

### **Anmerkung:**

Als Ausgangspunkt für Ihre eigenen Script-Dateien können Sie die Datei 'Script.MAK' im ReTouch Verzeichnis verwenden.

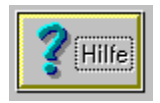

      **Datei Menue Kommandos**

### **Öffnen...**

Dieses Kommando öffnet eine Datei und lädt das Bild in ein ReTouch Fenster, sofern das Bildformat der gewählten Datei unterstützt wird (Siehe auch: Eine Bild-Datei Laden). Zur Selektion der Bild-Datei dient der Dateiauswahl Dialog. Anschließend können weitere Funktionen auf das Bild angewendet werden.

### **Speichern**

Mit diesem Kommando sichern Sie das aktive Bild-Fenster im zuletzt verwendeten Datei-Format. Ist noch keine Bild-Datei vorhanden, arbeitet das Kommando wie |Speichern unter...|.

### **Speichern unter...**

Dieses Kommando erlaubt das Abspeichern des aktiven Bild-Fensters unter einem der unterstützten Bild-Formate. Zur Wahl des Datei-Namens und des Verzeichnisses dient wieder der Dateiauswahl Dialog.

### **Script ausführen...**

Mit diesem Kommando können Sie eine Script-Datei im Batch Modus ausführen lassen. Eine ausführliche Beschreibung der Makros finden Sie unter ReTouch Script Sprachreferenz.

### **Löschen**

Löscht nach Bestätigung die Bild-Datei des aktiven Bild-Fensters physikalisch vom Speicher-Medium (Festplatte, Diskette, etc.).

### **Umbenennen...**

Mit dieser Funktion kann einer geladenen Bild-Datei ein anderer Datei-Name gegeben werden, ohne zu einem anderen Programm wechseln zu müssen. Der Datei umbenennen Dialog erlaubt die Eingabe eines neuen Datei-Namens.

### **Datei Info...**

Öffnet ein Fenster mit Datei- und Format-Informationen über das aktive Bild (sofern das Bild als Datei vorliegt). Das Datei Info Fenster ist immer einem Bild zugeordnet. Dieses Fenster ist auch im Dateiauswahl Dialog erreichbar.

### **Drucken...**

Durch diese Funktion kann das Bild im aktiven ReTouch Fenster ausgedruckt werden. Im Drucker Einstellungen Dialog kann der Drucker gewählt und die Ausgabegröße eingestellt werden.

### **Photo CD...**

Dieses Kommando öffnet ein Fenster mit Übersichts-Dias der Bilder einer Photo CD. Doppelklicken Sie auf ein Dia, um das Bild mit der Standard-Auflösung in ReTouch zu laden. Im System-Menue der Photo CD Bilder können Sie die unterschiedlichen von Kodak definierten Auflösungen wählen.

(siehe auch: Bilder im Photo CD Format).

### **PCD-Laufwerk...**

Diese Funktion öffnet den Laufwerks Auswahl Dialog, wo Sie das Laufwerk wählen können,

auf dem ReTouch nach der Übersichts-Datei sucht. Voreinstellung ist das erste lokale CD ROM Laufwerk, das in Ihrem System gefunden wurde.

### **Erfassen...**

Mit diesem Kommando wird einem installierten TWAIN-Treiber die Anweisung zur Daten-Übertragung gesendet. Dadurch kann ReTouch Daten von jedem TWAIN-kompatiblen Scanner direkt einlesen.

### **Quelle wählen...**

Diese Funktion weist den TWAIN-Treiber an, seinen Dialog zur Auswahl der Daten-Quelle auszuführen. Analog zum Drucker-Auswahl Dialog wird hier ein Standard TWAIN-Gerät gewählt, wenn mehrere TWAIN-Geräte im System verfügbar sind.

### **Beenden**

Dient zum Beenden von QuickSilver ReTouch und fordert optional zum Speichern veränderter Popup-Fenster auf.

### **Hinweis:**

Manche Kommandos von diesem Menue sind nur zugänglich, wenn auch ein aktives Bild vorhanden ist. Löschen, Umbenennen und Datei Info werden bei Bildern aktiviert, die auf der Festplatte gespeichert sind.

### **TWAIN Standard**

Der TWAIN Standard wurde von führenden DTP-Anbietern (unter anderem Adobe und HP) zur Entwicklung einer systemunabhängigen Scanner-Schnittstelle definiert. In Gestalt der TWAIN.dll stellt dieser Treiber die Funktionen des TWAIN-Gerätes allen Windows-Applikationen zur Verfügung.

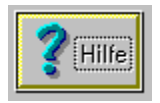

# **Bearbeiten Menue Kommandos**

### **Kopieren**

Dieses Kommando führt die Funktion Kopieren in die Zwischenablage aus.

### **Einfügen**

Dieses Kommando führt die Funktion Einfügen aus der Zwischenablage aus, abhängig von den Einstellungen des Einfüge Optionen Dialogs.

### **Markierung**

Über diesen Eintrag sind diejenigen Funktionen zugänglich, die zum Markieren eines Bereiches in einem Bild dienen.

**Laden...**

Diese Funktion lädt eine Polygon-Markierung von einer Datei in das aktive Bild.

**Speichern...**

Diese Funktion speichert die Polygon-Markierung des aktiven Bildes in einer Datei. **Polygon** oder **Rechteck**

Mit diesem Kommando wird zwischen Polygon- und Rechtecks-Markierung umgeschaltet. Lautet der Menue Eintrag Polygon, dann ist aktuell 'Rechteck-Markierung' eingestellt. Wird nun Polygon gewählt, ist auch 'Polygon-Markierung' eingestellt und der Menue Eintrag ändert sich in Rechteck.

**Invertieren**

 $\blacksquare$ 

 $\blacksquare$ 

Diese Funktion invertiert eine Polygon-Markierung. Bei einer 'Polygon-Markierung' wird standardmäßig der 'Innenbereich' der Markierung selektiert. Um den 'äußeren' Bereich bis zum Bildrand zu selektieren, kann die Markierung invertiert werden. Bei einer invertierten Markierung erscheint ein Häkchen im Menue Eintrag. Bei zweifacher Ausführung der Funktion wird die invertierte Markierung wieder normalisiert und das Häkchen verschwindet.

### **Alles Markieren**

Mit diesem Kommando wird das gesamte Bild als markierter Bereich ausgewählt. (Dies ist die Voreinstellung bei neu geladenen Bildern.)

### **Einfüge Optionen...**

Dieses Kommando öffnet den Einfüge Optionen Dialog, in dem die Einstellungen für den Datenaustausch mit der Zwischenablage verändert werden können.

### **Hinweis:**

Manche Einträge des Bearbeiten Menue sind nur zugänglich, wenn auch ein aktives Bild vorhanden ist.

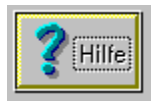

### **Ansicht Menue Kommandos**

### **In Fenster Einpassen**

Dieses Kommando paßt die Darstellung eines Bildes an die Fenstergröße an. Dabei kann sich das Seitenverhältnis von Höhe zu Breite erheblich verändern. Durch einen zweiten Aufruf wird der normale Abbildungs-Modus wieder hergestellt. Ein Häkchen neben dem Menue Eintrag kennzeichnet den Anzeige-Status. (Siehe auch: Anzeige in unterschiedlicher Auflösung.)

### **Zoom...**

Mit dieser Funktion kann die Darstellungs-Größe des Bildes im aktiven Fenster verändert werden. Den Vergrößerungs-Faktor stellen Sie im ZoomFaktor Dialog ein. Der ZoomFaktor beeinflußt nur die Darstellung, nicht aber die Größe des wirklichen Bildes. (Siehe auch: Anzeige in unterschiedlicher Auflösung.)

(Anmerkung: Die Bild-Funktionen von ReTouch arbeiten auch mit gezoomten Bildern.)

### **Einfangen**

Über diesen Eintrag sind die Funktionen zum Einfangen des 'Windows Desktop' zugänglich.

### **Bereich**

Mit dieser 'Capture' Funktion kann ein beliebiger Bereich des 'Desktop' als Bild in ReTouch geladen werden. Der Maus-Zeiger wandelt sich dabei in das Markier-Fadenkreuz. Klicken Sie mit der Maus auf eine Ecke des zu markierenden Bereiches und halten Sie die linke Maustaste weiterhin gedrückt. Wenn Sie die Maus bewegen, verändert sich entsprechend der Gummiband-Rahmen. Nachdem Sie den gewünschten Bereich markiert haben, lassen Sie die Maustaste los, wodurch der Bereich in ReTouch geladen wird.

(Anmerkung: Die 'Capture' Funktion wird ergebnislos abgebrochen, wenn sie während des Markier-Vorganges die rechte Maustaste betätigen.)

### **Client Bereich**

Der 'Client' Bereich ist der Darstellungs-Bereich eines Fensters (ohne Rahmen, Menue- und Titel-Zeile). Diese 'Capture' Funktion lädt nur den 'Client' Bereich eines Fensters. Der Maus-Zeiger wandelt sich in den Picker-Zeiger. Wenn Sie diesen Zeiger über den Desktop bewegen, wird das darunterliegende Fenster aktiviert und in den Vordergrund gebracht. Klicken Sie dann auf das Fenster, dessen Client Bereich kopiert werden soll. (Anmerkung: Der Vorgang wird abgebrochen, wenn sie während der Auswahl die rechte Maustaste betätigen.)

### **Fenster**

Mit dieser Funktion wird die aktuelle Darstellung eines Fensters komplett mit Rahmen, Menue- und Titel-Zeile geladen. Der Maus-Zeiger wandelt sich dabei in den Picker-Zeiger. Wenn Sie diesen Zeiger über den Desktop bewegen, wird das darunterliegende Fenster aktiviert und in den Vordergrund gebracht. Klicken Sie jetzt auf das Fenster, welches kopiert werden soll.

(Anmerkung: Der Vorgang wird abgebrochen, wenn sie während der Auswahl die rechte Maustaste betätigen.)

### **Bildschirm**

Diese Funktion macht eine vollständige Kopie des aktuellen 'Desktop', die anschließend als Bild in ReTouch geladen wird.

### **Selbstauslöser**

Diese 'Capture' Funktion arbeitet wie die Bildschirm Funktion, aber mit einer Verzögerungszeit. Nachdem die Aktion gestartet wurde, können noch besondere Ansichten erstellt werden, bevor der eigentliche 'Capture' Vorgang auslöst. Damit ist es    beispielsweise möglich, ein aufgeklapptes Menue einer anderen Applikation einzufangen. Die Verzögerungszeit kann im Einstellungen Dialog innerhalb gewisser Grenzen variiert werden.

### **Einstellungen...**

Dieses Kommando ruft den Einstellungen Dialog von ReTouch auf. Hier können Sie Voreinstellungen machen, welche die Arbeitsweise vieler Bild-Funktionen beeinflußen.

#### **System Info...**

Mit diesem Kommando können Sie sich Informationen über ihren Rechner, Treiberversionen und Bildschirmparameter anzeigen lassen.

### **Englische Sprache** oder **German Language**

Das Konzept der 'Dynamisch Ladbaren Bibliotheken' (DLL) erlaubt es, Windows Applikationen für mehrsprachigen Betrieb zu erstellen. Mit dieser ReTouch Funktion kann zwischen deutscher und englischer Sprache (während des Programmlaufs) umgeschaltet werden.

### **Farbspektrum**

Diese Funktion berechnet einen Farbverlauf, der über 130.000 Farben enthält, und lädt das Ergebnis in ein ReTouch Fenster. Durch einen zweiten Aufruf wird die Anzeige wieder gelöscht. (Ein Häkchen neben dem Eintrag kennzeichnet den Anzeige-Status.)

### **Histogramm**

Diese Funktion erzeugt für jeden RGB Kanal ein Histogramm und zeigt das Ergebnis in einem dem Bild zugeordneten Histogramm-Fenster an. Das Histogramm erlaubt Einblick in die Farb-Verteilung des Bildes.

### **Toolbox**

Mit diesem Kommando kann die Anzeige des Toolbox-Fensters ein- oder ausgeschaltet werden. (Ein Häkchen neben dem Eintrag kennzeichnet den Anzeige-Status.)

#### **Morphing**

Dieses Kommando schaltet die Anzeige des Morphing Moduls ein bzw. aus. (Ein Häkchen neben dem Menue Eintrag kennzeichnet den Anzeige-Status.)

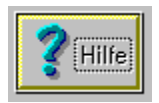

### **Bild Menue Kommandos**

### **Größe...**

Diese Funktion verändert die Abmessungen des Bildes im aktiven Fenster. Die neuen Abmessungen können im Bild-Abmessungen Dialog angegeben werden. Im Gegensatz zur Zoom-Funktion werden Höhe und Breite des Bildes wirklich geändert. (Anmerkung: Bei einer Vergrößerung des Bildes wird entsprechend mehr Speicher für das vergrößerte Bild benötigt.)

### **Rotation (fest)...**

Durch diese Funktion kann das aktive Bild in 90°-Schritten gedreht werden. Im Bild-Rotation Dialog kann die Art der Drehung festgelegt werden.

### **Rotation (winkel)...**

Mit dieser Funktion wird das aktive Bild in der Ebene um einen beliebigen Winkel gedreht. Den Winkel stellen Sie im Bild-Rotation nach Winkel Dialog ein.

### **Filter...**

Diese Funktion wendet einen digitalen Bildfilter auf das aktive Bild an. Den gewünschten Filter wählen Sie im Bildfilter Auswahl Dialog.

### **Hinweis:**

Das Bild Menue ist nicht zugänglich, wenn kein aktives Bild vorhanden ist.

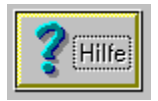

### **Farben Menue Kommandos**

### **Farb Reduktion...**

Mit dieser Funktion können Sie die Farbtiefe eines Bildes verringern. Für palettierte Bilder wird versucht, eine möglichst repräsentative Farb-Palette zu ermitteln. Das Markierfeld ´Bei Farb-Reduktion Fehlerverteilung´ des Einstellungen Dialogs gibt an, ob das ´Dithering Verfahren´ oder das ´Nearest Color Verfahren´ bei der Abbildung angewendet werden soll. Mit der Reduzierung der Farbtiefe verliert man naturgemäß auch Bild-Information.

### **Farbtiefe erhöhen...**

Diese Funktion ermöglicht die Erhöhung der Farbtiefe bis hin zu Echtfarb-Bildern. Das Ergebnis der Umwandlung benötigt entsprechend mehr Speicherplatz. Verlust an Bild-Informationt tritt dabei nicht auf.

#### **Farb - Fernseher...**

Diese Funktion ermöglicht die Farb-Einstellung eines Bildes analog zu einem Fernseh-Bild. Im Farb - Fernseher Dialog kann Farbsättigung, Kontrast und Helligkeit eingestellt werden.

#### **Gamma Korrektur...**

Dieses Kommando öffnet den Gamma Korrektur Dialog.

### **RGB Einstellung...**

Über diese Funktion kann das Verhältnis einzelner Grundfarben im RGB Einstellung Dialog getrennt angepaßt werden.

### **Kontrast Korrektur...**

Mit dieser Funktion kann der Kontrast eines Bildes im Kontrast Korrektur Dialog sehr gezielt verändert werden.

#### **Expandieren (Kontrast)**

Diese Funktion ermittelt den ´dunkelsten´ und den ´hellsten´ Farbwert eines Bildes. Anschließend streckt sie diesen Bereich auf den maximalen Werte-Bereich von 0..255. Dadurch wird ein kontrastarmes Bild automatisch auf den ohne Verluste erzielbaren Kontrast eingestellt.

### **Zeichenfarbe wählen...**

Mit diesem Kommando wird der Standard-Dialog von Windows zur Auswahl einer Farbe ausgeführt. Diese Farbe wird in ReTouch übernommen als die aktuelle Zeichenfarbe, mit welcher das Stift-Werkzeug arbeitet.

### **Farben zählen**

Die Funktion ermittelt die Anzahl unterschiedlicher Farben eines Bildes. Der Vorgang benötigt bei Echtfarb-Bildern entsprechend mehr Zeit, weil jedes Pixel einzeln getestet werden muß (Bei Paletten-Bildern muß nur die Palette abgetastet werden). Das Ergebnis wird in einem dem Bild zugeordneten Fenster angezeigt.

### **Graustufen**

Bei dieser Funktion wird der gewichtete Durchschnitt der RGB Farbwerte eines Pixels gebildet. Als Ergebnis haben die RGB Komponenten jedes Pixels den selben (Grau-) Wert.

# **Negativ**

Diese Funktion erzeugt ein Negativ-Bild des Originals durch Spiegelung der Farbwerte.

### **Hinweis:**

Das Farben Menue ist nicht zugänglich, wenn kein aktives Bild vorhanden ist.

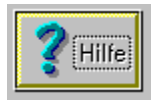

# **Fenster Menue Kommandos**

### **Symbole anordnen**

Diese Funktion ordnet die zu Symbolen verkleinerten Fenster auf dem Windows Desktop regelmäßig nebeneinander an.

### **Fenster-Liste**

Das dynamische Menue der Fenster-Liste enthält alle in ReTouch geladenen Bild-Namen. Das aktive Bild hat eine Häkchen-Markierung. Wenn Sie einen Eintrag der Fenster-Liste aufrufen, wird dieses Bild zum aktiven Bild, auch wenn es zuvor als Symbol abgelegt wurde.

### **Hinweis:**

Das Fenster Menue ist nur zugänglich, wenn zumindest ein Bild in ReTouch geladen wurde.

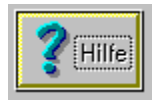

# **Hilfe Menue Kommandos**

### **Index**

Dieses Kommando ruft ReTouch Hilfe auf. Es erscheint der Anfangs-Bildschirm des Hilfe-Textes mit den Inhalts-Themen.

### **Hilfe verwenden**

Dieses Kommando ruft die integrierte Hilfe über das Hilfe-System von Windows auf.

### **Lizenz**

Dieses Kommando öffnet den Lizenz Manager Dialog, wo Sie ihre Lizenz einsehen und ändern können.

### **Info über ReTouch...**

Mit diesem Kommando wird ein Fenster mit allgemeinen Informationen über ReTouch geöffnet.

# **Eine Bild-Datei Laden**

Um eine Bild-Datei zu laden gehen Sie folgendermaßen vor:

Vom ReTouch Haupt-Menue wählen Sie |Datei|.

Danach wählen Sie |Öffnen...| vom PullDown-Menue. Dieses Kommando öffnet die Dateiauswahl Dialog-Box.

Es werden alle Dateien in der Datei-Liste angezeigt, die der Einstellung der Gruppe Datei-Erweiterung im gegenwärtigen Verzeichnis entsprechen. Sie können im Eingabe-Feld die Anzeige-Maske ändern oder einen Datei-Namen eingeben. Durch Anklicken der Auswahl-Knöpfe der Gruppe 'Datei-Erweiterung' kann die Anzeige-Maske ebenfalls entsprechend der Aufschrift geändert werden (Diese Gruppe wird nur bei Bildern eingeblendet).

Sie können zu einem anderen Verzeichnis oder Laufwerk wechseln, indem Sie in der Verzeichnis-Liste auf das entsprechende Verzeichnis oder Laufwerk doppelklicken.

Um eine Datei zu selektieren, klicken Sie mit der Maus den gewünschten Datei-Namen an. Mit einem Doppelklick oder Bestätigung durch die Eingabe-Taste wird das Bild in ein neues ReTouch Fenster geladen.

### **Anmerkung:**

Sie können auch im Datei-Manager von Windows eine oder mehrere Datei(en) mit der Maus auf das Hauptfenster oder das Symbol von ReTouch ziehen und dort ´fallenlassen´. Durch die Unterstützung von ´Drag&Drop´ kann eine Bild-Datei unter Umgehung einer Dialog-Box direkt geöffnet werden.

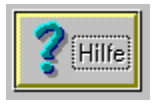

### **Bild Formate**

QuickSilver ReTouch wurde nicht als Format-Konverter entworfen. Sein Einsatzgebiet liegt vielmehr in der Aufbereitung (Farben, Filter, Kombination etc.) bestehender Vorlagen. Als Windows Applikation unterstützt es natürlich uneingeschränkt das Bitmap (BMP) Format. Über die Zwischenablage können auch Bilder des Geräteunabhängigen Bitmap Formats (DIB) ausgetauscht werden.

### **Farbtiefe**

Die Farbtiefe ist ein Maß für die Anzahl gleichzeitig darstellbarer Farben. Schwarz/Weiß Pixel haben mit 1 Bit die geringste Farbtiefe und verbrauchen deshalb am wenigsten Speicherplatz. Um 16 unterschieliche Farben anzusprechen, werden schon 4 Bit pro Pixel benötigt. Für graphisches Arbeiten mit ReTouch werden jedoch mindestens 256 Farbstufen vorausgesetzt. Der Wert jedes Pixels entspricht dabei einem Index in einer bildabhängigen Farbpalette. Ohne Farbpalette kommen nur der HiColor Modus und der TrueColor Modus aus, bei denen die Intensitäten der Grundfarben direkt den Pixel-Wert bestimmen. Die verschiedenen gebräuchlichen Bild-Formate unterscheiden sich hauptsächlich in ihrer Fähigkeit, die üblichen Farbtiefen zu speichern.

### **Kompression**

Zur effizienten Speicherung der enormen Datenmengen hochaufgelöster Bilder großer Farbtiefe wurden verschiedene Kompressions-Verfahren entwickelt. Eine einfache und daher schnelle Methode ist das RLE-Verfahren. Bessere Komprimierung erreicht das LZW-Verfahren, dabei ist es jedoch aufwendiger und auch langwieriger. Einen anderen Ansatz verfolgt die JPEG (Joint Picture Expert Group), um noch höhere Kompression zu erzielen. Beim JPG-Verfahren kann das Original aber nicht mehr ohne Qualitätsverlust wiederhergestellt werden.

### **Verwendete Bild-Formate**

BMP-Format GIF-Format HIC-Format TIF-Format TGA-Format JPG-Format PCD-Format

### **Das BMP-Format**

Bitmaps unterstützen alle Farbtiefen von Monochrom (1Bit) bis Echtfarbig (24Bit). Dieses Format eignet sich daher gut als Austausch-Format zwischen Applikationen und ist die Grundlage aller Bitmap-orientierten Window-Funktionen. Leider zeichnet es sich nicht durch gute Kompression aus. Normalerweise liegt das Bild unkomprimiert vor, nur für 4 Bit und 8 Bit Farbtiefe wird auch wahlweise RLE-Komprimierung unterstützt.

### **Mögliche Farbtiefen:**

- 1 Bit: Monochrom (Schwarz/Weiß) mit Farb-Palette.
- 4 Bit: 16 Farben mit Farb-Palette (optionale RLE-Kompression).  $\blacksquare$
- 8 Bit: 256 Farben mit Farb-Palette (optionale RLE-Kompression).  $\blacksquare$
- $\blacksquare$ 24 Bit: 16M Farben mit direkter Angabe der Farb-Intensitäten.

### **Implementierte Fähigkeiten:**

ReTouch liest und schreibt alle Farbtiefen, schreibt aber ohne RLE-Kompression.

## **Das GIF-Format**

Dieses Format wurde von CompuServe® zum Austausch von Bildern über MailBoxen eingeführt. Zur Minimierung der Übertragungszeit wurde die LZW-Kompressionstechnik gewählt. Es gibt zwei unterschiedliche Versionen dieses Formats; anfänglich die Version 87a und später die Version 89a mit zusätzlichen Eigenschaften. Beide Versionen können auch ´Interlaced´ kodiert werden, wodurch die normale Zeilenabfolge aufgebrochen wird. Bei direktem Bildaufbau bekommt der Betrachter einen guten Eindruck des fertigen Bildes, schon bevor etwa die Hälfte des Bildes dekodiert wurde. Zusätzlich zur reinen Bild-Information kann auch ein beschreibender Text in der GIF-Datei enthalten sein.

### **Mögliche Farbtiefen:**

- 1 Bit: Monochrom (Schwarz/Weiß) mit Farb-Palette.
- 4 Bit: 16 Farben mit Farb-Palette.
- 7 Bit: 128 Farben mit Farb-Palette.
- 8 Bit: 256 Farben mit Farb-Palette.

### **Implementierte Fähigkeiten:**

ReTouch liest alle Farbtiefen, aber schreibt nur 8Bit Farbtiefe, da die meisten GIF-Bilder 256 Farben haben. Zusätzlicher Text wird in einem eigenen Fenster angezeigt. ReTouch liest beide Versionen (87a und 89a), schreibt jedoch nur in Version 87a, da zur Speicherung der Bilder die zusätzlichen Eigenschaften von Version 89a nicht benötigt werden.

### **Das HIC-Format**

Dieses Format wurde von QuickSilver speziell für HiColor Bilder entwickelt. Zur effizienten Speicherung verwendet es die LZW-Kompressionstechnik. In einer HIC-Datei können mehrere Bilder enthalten sein. Da Windows keine 16Bit Farbtiefe direkt unterstützt, werden diese Bilder auf 24Bit Farbtiefe umgesetzt.

### **Mögliche Farbtiefen:**

 $\blacksquare$ 

16 Bit: 32k Farben ohne Palette, mit LZW-Kompression.

### **Implementierte Fähigkeiten:**

ReTouch liest und schreibt alle möglichen Farbtiefen. Es liest jedoch nur das erste Bild einer HIC-Datei mit mehreren Bildern.

### **Das TIF-Format**

Das TIF-Format (Tagged Image File Format) wurde von MicroSoft und weiteren namhaften Firmen des DTP-Marktes (Desktop Publishing) entwickelt, um ein einheitliches Dateiformat zum Datenaustausch festzulegen. Durch die Komplexität der Anforderungen und die Nichteinhaltung der Vorgaben sind leider viele Dateien in Umlauf, die nicht genau der Format-Definition entsprechen, wodurch der Standard aufgeweicht wurde. Durch die Einbeziehung weiterer, wenig gebräuchlicher Kompressions-Verfahren wurde die Implementierung zusätzlich erschwert. ReTouch beschränkt sich deshalb beim Schreiben von komprimierten TIF-Dateien auf das verbreitete LZW-Verfahren.

### **Mögliche Farbtiefen:**

- 1 Bit: Monochrom (Schwarz/Weiß) mit Farb-Palette (optionale Kompression).
- 4 Bit: 16 Farben mit Farb-Palette (optionale Kompression).
- 8 Bit: 256 Farben mit Farb-Palette (optionale Kompression).
- 24 Bit: 16M Farben mit direkter Angabe der Farb-Intensitäten (optionale Kompression).

### **Implementierte Fähigkeiten:**

ReTouch liest alle Farbtiefen und die meisten der in der Format-Definition spezifizierten Kompressions-Techniken. Im Einstellungen Dialog kann festgelegt werden, ob LZW Komprimierung angewendet werden soll. Die TIF-Funktionalität von ReTouch basiert auf dem Original-Quellcode der Implementierung von SGI (Silicon Graphics Inc.).

### **Das TGA-Format**

Das relativ unkomplizierte Targa-Format von TrueVision unterstützt 8Bit bis 32Bit Farbtiefe wahlweise unkomprimiert oder RLE-kodiert. Bei 32Bit Farbtiefe enthalten die zusätzlichen 8 Bits den Alpha-Kanal oder die Transparenz-Information. Speziell für den Austausch und zur Speicherung von Echtfarb-Bildern wurde dieses Format in ReTouch implementiert.

### **Mögliche Farbtiefen:**

- 8 Bit: 256 Farben mit Farb-Palette (optionale RLE-Kompression).
- 16 Bit: 32k Farben ohne Palette (optionale RLE-Kompression).  $\blacksquare$
- 24 Bit: 16M Farben ohne Palette (optionale RLE-Kompression).  $\blacksquare$
- $\blacksquare$ 32 Bit: 16M Farben ohne Palette, mit Alpha-Kanal (optionale RLE-Kompression).

### **Implementierte Fähigkeiten:**

ReTouch liest und schreibt 24Bit Farbtiefe, wahlweise mit RLE-Kompression. Eine Erweiterung auf die zusätzlichen Farbtiefen ist für kommende Versionen geplant.

## **Das JPG-Format**

Das JPG-Format (bzw. JIF-Format) wurde von der JPEG (Joint Photographic Experts Group) entwickelt, um noch höhere Komprimierung zu erzielen. Bei der Kompressionstechnik der DCT (Discrete Cosine Transformation) kann das Original aber nicht mehr ohne Qualitätsverlust wiederhergestellt werden. Ein zusätzlicher Parameter 'Qualität' steuert den Grad des Informationsverlustes und damit auch den Kompressionsgrad (Je höher der Wert ist, desto besser ist die Bildqualität, aber auch desto größer die gespeicherte Datei). Ein zweiter Parameter, der 'Glättungs-Faktor', beeinflußt die Sichtbarkeit der Übergänge zwischen den Matrix-Blöcken (Je höher der Wert ist, desto fließender sind die Übergänge, aber desto unschärfer wird das gespeicherte Bild).

### **Mögliche Farbtiefen:**

- 8 Bit: 256 Graustufen ohne Farb-Palette.
- 24 Bit: 16M Farben ohne Palette.

### **Implementierte Fähigkeiten:**

ReTouch liest und schreibt beide Farbtiefen. Die JPG-Funktionalität von ReTouch basiert auf dem Original-Quellcode der 'Independant JPEG Group'.

## **Das PCD-Format**

Das PCD-Format (Photo CD) wurde von Kodak speziell zur farbtreuen Speicherung hochaufgelöster Bilder entwickelt. Mit dem Aufkommen der Compact Disk entwickelte Kodak das PCD-Format, um digitalisierte Negative und Dias nach der Entwicklung im Photo-Labor direkt auf Disk abzuspeichern. Die Photo CD entpricht der ISO-Norm für hybride Datenträger und hält eine definierte Verzeichnisstruktur ein. Üblicherweise werden die Bilder in mehreren Auflösungen in sog. Image Pac's mit fortlaufender Numerierung im Verzeichnis '\PHOTO\_CD\IMAGES' abgelegt.

Folgende Auflösungen wurden definiert:

- PCD BASE:  $768 \times 512$  (1,2 MB)  $\blacksquare$
- $PCD<sup>-</sup>4BASE:$   $1536 \times 1024$   $(4,7 \text{ MB})$
- PCD\_16BASE: 3072 x 2048 (18.9 MB)
- PCD\_64BASE: 6144 x 4096 (75,5 MB)

Durch eine spezielle Kompressions-Technik können mindestens 100 Bilder der PCD\_16BASE (entspechend 25 Bilder der professionellen PCD\_64BASE) auf einer CD untergebracht werden. Um einen schnellen Überblick über die Bilder einer Photo CD zu erhalten, sind alle Bilder in reduzierter Auflösung als sog. Thumbnails in der Datei '\ PHOTO\_CD\OVERVIEW.PCD' gespeichert. Aufgrund der restriktiven Lizenz-Politik von Kodak setzt sich dieses an sich gut durchdachte Format nur zögerlich durch.

### **Mögliche Farbtiefen:**

8 Bit: 256 Farben mit Farb-Palette.

24 Bit: 16M Farben ohne Palette.

### **Implementierte Fähigkeiten:**

ReTouch liest beide Farbtiefen. Die PCD-Funktionalität von ReTouch basiert auf der dynamisch ladbaren Bibliothek PCDLIB.DLL von Kodak.

Um die Unzulänglichkeiten des GDI zu demonstrieren, kann man beispielsweise die Zwischenablage verwenden. Man schaltet zuerst im Windows Setup (in der Systemsteuerung unter WinNT) einen Bildschirm-Modus mit 256 Farben ein. Dann kopiert man ein Echtfarb-Bild in die Zwischenablage und ruft die Zwischenablage-Applikation zum Anzeigen des Bildes auf. Mit Bildern einer größeren Breite als 3000 Pixel kann man auch sehr schön die Güte des Bildschirm-Treibers testen.

Die Kompressionstechnik der Lauflängen-Kodierung speichert eine Anzahl gleicher Pixel durch Angabe des Farbwertes und eines Wiederholungs-Zählers. Es eignet sich vor allem für Bilder mit einem hohen Anteil gleichfarbiger Gebiete. Das Original kann ohne Informationsverlust vollständig wiederhergestellt werden.

Die Kompressionstechnik nach Level-Zimp-Welch verwendet dynamische Huffmann-Muster, um redundante Information zu minimieren. Diese Methode passt sich automatisch der Muster-Verteilung unterschiedlicher Bilder an. Das Original kann ohne Informationsverlust vollständig wiederhergestellt werden.

Der HiColor-Modus hat eine Farbtiefe von 16Bit pro Pixel (meist 5 Bit je Grundfarbe Rot, Grün, Blau und ein Füll-Bit). Bilder dieses Typs können 2 hoch 15 oder 32k (32.768) unterschiedliche Farben gleichzeitig beinhalten.

Bilder im Echtfarb- oder TrueColor-Modus haben eine Farbtiefe von 24Bit pro Pixel (8 Bit je Grundfarbe Rot, Grün, Blau). Dadurch können sie 2 hoch 24 oder 16 M (16.777.216) unterschiedliche Farben gleichzeitig beinhalten. So viele Farbschattierungen sind auch für das menschliche Auge praktisch nicht mehr zu unterscheiden.

Die Polygon-Markierung besteht im Gegensatz zur Rechteck-Markierung aus unterschiedlich vielen Eckpunkten. Dadurch lassen sich beliebig geformte Bereiche eines Bildes (sog. Freiform-Flächen) markieren.

Das ist das QuickSilver ReTouch Symbol

# **Dateiauswahl Dialog**

Diese Dialog-Box dient zur Selektion einer spezifischen Datei. Sie können

einen vollständigen Dateinamen im Eingabe-Feld angeben,

einen Dateinamen mit Platzhaltern eingeben, der die Dateien der Datei-Liste entsprechend den Vorgaben filtert,

eine Datei-Liste erzeugen, die der Einstellung der Gruppe Datei-Erweiterung entsprechen,

die Inhalte verschiedener Verzeichnisse unterschiedlicher Laufwerke einsehen, indem Sie einen Verzeichnis- oder Laufwerks-Namen der Verzeichnis-Liste anwählen.

europa.gif Datei Name:

      Im Eingabe-Feld für den Datei-Namen

geben Sie entweder den Namen der gewünschten Datei ein, oder eine Datei-Spezifikation, die als Filter für die Datei-Liste verwendet wird.

Pfad: e:\gif

      Das Text-Feld ´Pfad´ zeigt den Pfad

des aktuellen Verzeichnisses an. Sobald Sie im Eingabe-Feld des Datei-Namens einen neuen Pfad eingeben, wird dieses Text-Feld entsprechend aktualisiert.

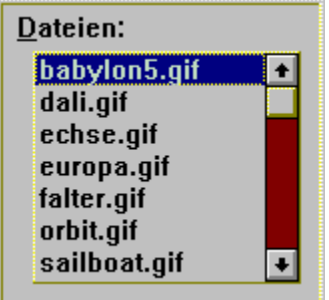

      Die Datei-Liste listet die Dateien des aktuellen Verzeichnisses auf, die zur Datei-Spezifikation im Eingabe-Feld passen.

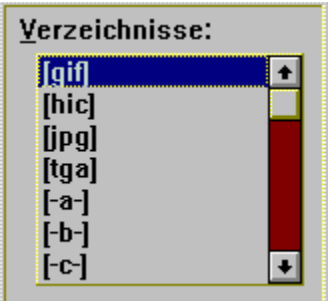

      Sie können sich die Inhalte verschiedener Verzeichnisse ansehen, indem Sie einen Namen aus der Verzeichnis-Liste anwählen.

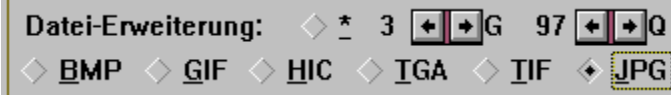

      Die Gruppe Datei-Erweiterung bietet

eine komfortable Möglichkeit, die Datei-Spezifikation einzustellen.

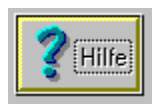

Der Schalter OK ist gleichbedeutend mit der Eingabe-Taste und dient zur

Bestätigung einer Auswahl.

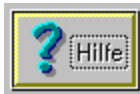

      Der Schalter Abbruch storniert alle Eingaben und ist gleichbedeutend mit der Escape-Taste.

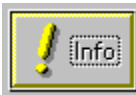

Wenn der *Info* Schalter angeboten wird, öffnet er ein zusätzliches Fenster mit weiteren Informationen über die gewählte Datei.

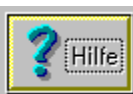

      Sie haben den Hilfe Schalter gedrückt, wenn Sie direkt zu dieser Hilfe-Seite gelangt sind.
### **Das Eingabe-Feld Datei-Namen**

Im Eingabe-Feld für den Datei-Namen geben Sie entweder den Namen der gewünschten Datei ein, oder eine Datei-Spezifikation, die als Filter für die Datei-Liste verwendet wird.

Eine Datei können Sie auf folgendermaßen angeben:

Geben Sie den Datei-Namen ein (wenn die Datei nicht im aktuellen Verzeichnis ist, einschließlich des vollen Pfad-Namens) und wählen Sie OK oder drücken Sie die Eingabe-Taste.

Geben Sie einen Datei-Namen mit \* oder ? als Platzhalter ein, der die Dateien in der Dateiliste Ihren Spezifikationen entsprechend filtert und wählen Sie OK oder drücken Sie die Eingabe-Taste.

**Siehe auch:** Dateiauswahl Dialog

#### **Datei-Liste**

Die Datei-Liste listet die Dateien des aktuellen Verzeichnisses auf, die zur Datei-Spezifikation im Datei-Name Eingabe-Feld passen. Wenn die Datei, die Sie auswählen wollen, in der Datei-Liste aufgeführt ist, doppelklicken Sie auf dem Namen.

Wenn Sie die Tastatur benutzen, drücken Sie die Tab-Taste, um zur Datei-Liste zu gelangen, und verwenden Sie dann die Pfeil-Tasten, um die Datei zu markieren, die Sie auswählen wollen. Mit der Eingabe-Taste wird die Auswahl bestätigt.

#### **Hinweis:**

Die Datei-Liste reagiert auch auf die Pfeil-Tasten Home, End, PgUp und PgDn. Sie können keinen der Einträge dieser Liste ändern.

#### **Siehe auch:**

Dateiauswahl Dialog

### **Verzeichnis-Liste**

Die Verzeichnis-Liste enthält die Namen der Unterverzeichnisse und der verfügbaren Laufwerke. Doppelklicken Sie auf einen Namen der Liste, um zum gewünschten Verzeichnis zu wechseln.

Wenn Sie das [..] Symbol doppelklicken, wechselt das aktuelle Verzeichnis zum übergeordneten Verzeichnis.

Wenn Sie die Tastatur benutzen, drücken Sie die Tab-Taste, um zur Verzeichnis-Liste zu gelangen, und verwenden Sie dann die Pfeil-Tasten, um das Verzeichnis oder Laufwerk zu markieren, das Sie auswählen wollen. Mit der Eingabe-Taste wird die Auswahl bestätigt.

**Siehe auch:** Dateiauswahl Dialog

### **Datei-Erweiterung**

Die Gruppe Datei-Erweiterung bietet eine komfortable Möglichkeit, die Datei-Spezifikation einzustellen. Beim Öffnen von Dateien wird dadurch die Datei-Liste entsprechend der gebräuchlichen Endungen der unterstützten Bild-Formate eingeschränkt. Beim Speichern von Bild-Dateien legt sie außerdem das Format fest. Die beiden Werte rechts oben für 'G' (Glättung) und 'Q' (Qualität) legen die Speicher-Parameter bei Dateien des JPG-Formats fest.

#### **Hinweis:**

Es ist durchaus möglich, eine Bild-Datei im GIF-Format zu laden, die als Erweiterung TGA benutzt. Die Lade-Funktion prüft eine gewählte Datei auf alle bekannten Signaturen der unterstützten Bild-Formate und wählt das passende selbständig aus.

#### **Siehe auch:**

Dateiauswahl Dialog

### **Datei umbenennen Dialog**

Dieser Dialog ermöglicht die Angabe eines neuen Datei-Namens für eine Bild-Datei.

Alter Name: europa.gif

Namen der Bild-Datei an

Neuer Name: satellit.gif

      Das Text-Feld ´Alter Name´ zeigt den jetzigen

      Im Eingabe-Feld ´Neuer Name´ geben Sie

entsprechend der Namenskonvention des Betriebssystems den neuen Datei-Namen an (z.B.'12345678.XYZ').

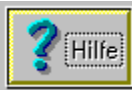

      Der Schalter OK ist gleichbedeutend mit der Eingabe-Taste und dient zur Bestätigung einer Auswahl.

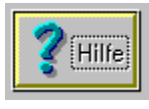

      Der Schalter Abbruch storniert alle Eingaben und ist gleichbedeutend mit der

Escape-Taste.

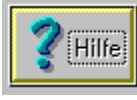

      Sie haben den Hilfe Schalter gedrückt, wenn Sie direkt zu dieser Hilfe-Seite

gelangt sind.

### **Drucker Einstellungen Dialog**

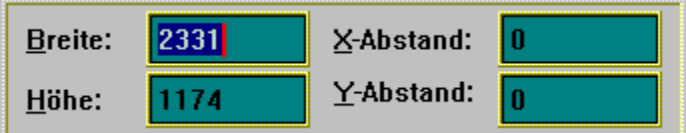

      Diese Gruppe von Eingabe-Feldern

verändert die Größe und Lage des Darstellungs-Bereichs auf dem Ausdruck. (Hinweis: Sensitive Bereiche geben weitere Erläuterungen.)

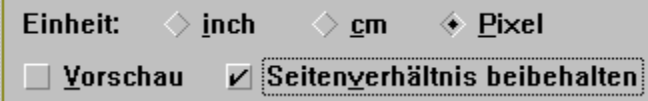

      Diese Gruppe von Markierfeldern

beeinflußt die Darstellungsart.

(Hinweis: Sensitive Bereiche geben weitere Erläuterungen.)

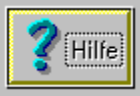

      Der Schalter OK ist gleichbedeutend mit der Eingabe-Taste und dient zur Bestätigung einer Auswahl.

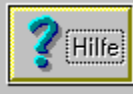

Der Schalter Abbruch storniert alle Eingaben und ist gleichbedeutend mit der Escape-Taste.

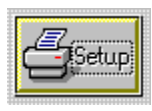

Der Setup Schalter führt zum Drucker-Auswahl und Setup Dialog.

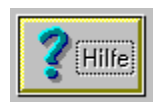

Sie haben den Hilfe Schalter gedrückt, wenn Sie direkt zu dieser Hilfe-Seite

gelangt sind.

# **Eingabe-Feld Breite**

In diesem Eingabe-Feld geben Sie die gewünschte Breite des Ausdrucks an. Der Wert ist abhängig von der Einheiten-Einstellung und kann durch die Seitenverhältnis-Einstellung begrenzt werden.

# **Eingabe-Feld Höhe**

In diesem Eingabe-Feld geben Sie die gewünschte Höhe des Ausdrucks an. Der Wert ist abhängig von der Einheiten-Einstellung und kann durch die Seitenverhältnis-Einstellung begrenzt werden.

# **Eingabe-Feld X-Abstand**

In diesem Eingabe-Feld geben Sie den horizontalen Abstand des Ausdrucks von der linken oberen Ecke an. Der Wert ist abhängig von der Einheiten-Einstellung und kann durch die Seitenverhältnis-Einstellung begrenzt werden.

# **Eingabe-Feld Y-Abstand**

In diesem Eingabe-Feld geben Sie den vertikalen Abstand des Ausdrucks von der linken oberen Ecke an. Der Wert ist abhängig von der Einheiten-Einstellung und kann durch die Seitenverhältnis-Einstellung begrenzt werden.

### **Einheiten Auswahl-Felder**

Mit einem dieser Auswahl-Felder legen Sie die zugrundeliegende Einheit (inch, cm, Pixel) der Eingabe-Felder fest. Es kann immer nur eine Einheit selektiert sein. Die gewählte Einstellung bleibt erhalten.

## **Seitenverhältnis beibehalten**

Dieses Markierfeld beeinflußt die Ausgabegröße. Wenn das Feld markiert ist, wird die Breite oder die Höhe des Ausgabe-Bereichs gestreckt oder gestaucht, damit das Seitenverhältnis des Bildes beim Ausdruck erhalten bleit.

### **Vorschau**

Dieses Markierfeld steuert die Druck-Vorschau. Im Vorschau-Fenster wird das Bild gemäß der Drucker-Einstellungen angezeigt. Die Abbildung kann mit der Maus verschoben, oder an den mit Rechtecken markierten Bereichen geändert werden. Hinweis: Bei sehr großen Bildern kann das Neuzeichnen der Abbildung längere Zeit in Anspruch nehmen.

### **Drucker Auswahl und Setup Dialog**

**Drucker und Anschluß:** 

**HP LaserJet III PostScript auf FLE** 

      Mit dieser Auswahl-Liste stellen Sie den aktiven

Drucker für den Druck-Manager von Windows ein. Alle nachfolgenden Ausdrucke werden nunmehr von diesem Drucker erzeugt.

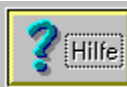

      Der Schalter OK ist gleichbedeutend mit der Eingabe-Taste und dient zur Bestätigung einer Auswahl.

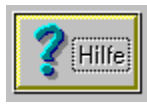

      Der Schalter Abbruch storniert alle Eingaben und ist gleichbedeutend mit der

Escape-Taste.

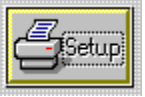

Der Setup Schalter ruft den Setup Dialog des aktiven Druckers auf. Der Setup Dialog wird vom Treiber selbst abgehandelt und ist für jeden Drucker unterschiedlich.

### **Laufwerks Auswahl Dialog**

Beim Start von ReTouch, versucht das Programm, das erste lokale CD ROM Laufwerk in Ihrem System zu ermitteln. Schlägt dieser Versuch fehl oder können Sie auf mehr als ein CD ROM Laufwerk zugreifen, können Sie mit der Combo Box das Photo CD Laufwerk explizit angeben.

Beispielsweise können Sie auch die Bilder einer Photo CD und die Übersichts-Datei (unter Beachtung der Verzeichnis-Struktur) auf ihre Festplatte kopieren und diese dann als Photo CD Laufwerk angeben.

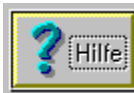

      Der Schalter OK ist gleichbedeutend mit der Eingabe-Taste und dient zur Bestätigung einer Auswahl.

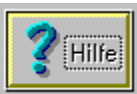

Der Schalter Abbruch storniert alle Eingaben und ist gleichbedeutend mit der Escape-Taste.

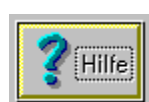

Sie haben den Hilfe Schalter gedrückt, wenn Sie direkt zu dieser Hilfe-Seite

gelangt sind.

### **Einfüge Optionen Dialog**

#### $\nu$  Zwischenablage in aktives Fenster einfügen

      Dieses Markierfeld steuert den

Einfüge-Vorgang.

Wenn das Feld markiert ist, wird der (Bild-) Inhalt der Zwischenablage mit dem aktiven Bild kombiniert und das Ergebnis in ein neues ReTouch Fenster geladen. Zusätzlich werden die beiden Gruppen von Kombinations-Möglichkeiten aktiv.

Wenn das Feld nicht markiert ist, wird einfach der (Bild-) Inhalt der Zwischenablage in ein neues ReTouch Fenster kopiert. Die Einstellungen in den Gruppen der Kombinations-Möglichkeiten haben auf den Kopier-Vorgang keinen Einfluß. Die ursprüngliche Farbtiefe des Bildes bleibt dabei erhalten.

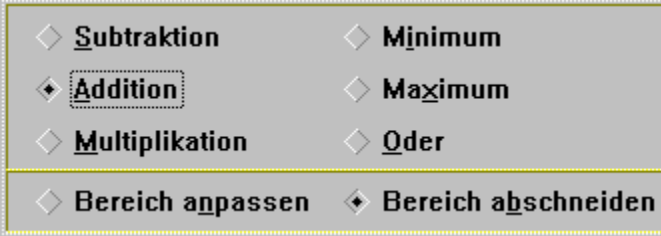

      Diese Gruppe von Markierfeldern wählt eine Verknüpfungs-Methode für die Bild-Kombination (z.B. Subtraktion für die Differenz zweier Bilder). Die Untergruppe Bereich beeinflußt den Werte-Bereich der Kombination. (Hinweis: Sensitive Bereiche geben weitere Erläuterungen.)

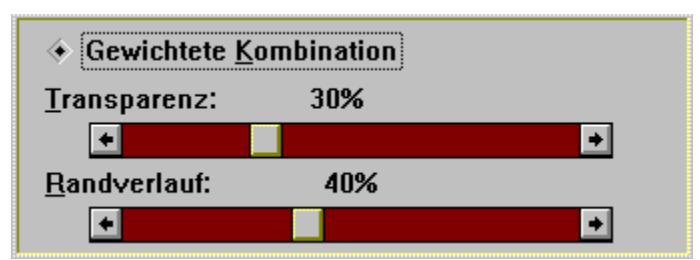

      Diese Gruppe bezieht sich auf

Einstellungen für den Spezial-Fall der Gewichteten Kombination. Dabei hat jedes Pixel aus dem Zwischenablage-Bild einen einstellbaren Gewichtungs-Faktor. Dieser Faktor bestimmt die Transparenz des einzufügenden Bildes. Mit dem Randverlauf wird ein sanfter Übergang zwischen den beiden Bildern erzielt.

(Hinweis: Sensitive Bereiche geben weitere Erläuterungen.)

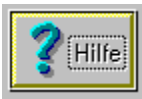

Der Schalter OK ist gleichbedeutend mit der Eingabe-Taste und dient zur Bestätigung einer Auswahl.

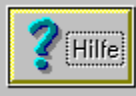

Der Schalter *Abbruch* storniert alle Eingaben und ist gleichbedeutend mit der Escape-Taste.

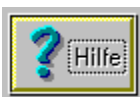

Sie haben den Hilfe Schalter gedrückt, wenn Sie direkt zu dieser Hilfe-Seite

gelangt sind.

## **Methode Subtraktion**

Diese Methode ermittelt den Unterschied zweier Bilder durch Differenz-Bildung. Damit lassen sich ähnliche Bilder leichter unterscheiden.

## **Methode Addition**

Diese Methode kombiniert zwei Bilder durch Addition. Nützlich zur Verbesserung des Kontrastes der Schnittmenge beider Bilder.

# **Methode Multiplikation**

Diese Methode kombiniert zwei Bilder durch Multiplikation. Der Kontrast des sich ergebenden Bildes ist eine Funktion der Helligkeit des Zwischenablage-Bildes angewandt auf das Ausgangs-Bild.

## **Methode Minimum**

Bei dieser Methode wird das Pixel mit dem kleineren RGB-Wert in das sich ergebende Bild übernommen. Dadurch lassen sich Masken-Bereiche unterschiedlicher Geometrie definieren.

## **Methode Maximum**

Bei dieser Methode wird das Pixel mit dem größeren RGB-Wert in das sich ergebende Bild übernommen. Dadurch lassen sich Masken-Bereiche unterschiedlicher Geometrie definieren.

## **Methode Oder**

Diese Methode kombiniert zwei Bilder durch die Oder-Funktion.

#### **Bereich anpassen bzw. abschneiden**

Bei der Kombination von Bildern kann das Ergebnis den vorgegebenen Werte-Bereich von 0..255 über- oder unterschreiten. Sie können wählen, wie ReTouch diesen Umstand behandeln soll.

Wenn Sie Bereich abschneiden markieren, werden Werte gößer als 255 auf den Wert 255 gesetzt und Werte kleiner Null auf Null gesetzt.

Wenn Sie Bereich anpassen wählen, wird der mögliche Werte-Bereich -255..510 auf den zulässigen Werte-Bereich 0..255 gestaucht.

### **Gewichtete Kombination**

Mit diesem Markierfeld kann der Sonderfall transparenter Überlagerung für die Kombination ausgewählt werden.

#### **Einstellung der Transparenz**

Mit dem Rollbalken läßt sich der Grad an Transparenz für das Zwischenablage-Bild einstellen. Mit dem Transparenz-Faktor Null wird das Gebiet im Ausgangs-Bild einfach durch das Zwischenablage-Bild ersetzt. Ein Transparenz-Faktor von 50% bewirkt eine durchschnittliche Farb-Mischung für das sich ergebende Bild. Bei 100% Transparenz ist das Zwischenablage-Bild vollkommen durchsichtig und wirkt dadurch nicht auf das Ausgangs-Bild ein.

### **Einstellung des Randverlaufs**

Mit dem Rollbalken läßt sich die Überblendung am Rand des einzufügenden Bereichs einstellen. Mit einem Randverlauf von 50% wird ein rechteckiger Bereich im Innern (mit der halben Fläche) des einzufügenden Bildes definiert, in dem die Transparenz konstant dem Transparenz-Faktor entspricht. Zum Rand hin nimmt die Transparenz dann kontinuierlich bis zur Durchsichtigkeit zu.

### **Einstellungen Dialog**

In diesem Dialog stellen Sie die 'Default'-Werte für die Arbeitsweise verschiedener Funktionen von ReTouch ein.

#### $\nu$  Optimal komprimierte Dateigröße bei JPG

      Diese Einstellung bezieht sich ausschließlich auf das Speichern von JPG-Dateien. Wenn die Einstellung markiert ist, wird bei der JPG-Kompression eine optimal komprimierte Huffmann-Tabelle erzeugt. Die resultierende JPG-Datei wird optimal komprimiert, der Kompressions-Vorgang dauert geringfügig länger.

#### $\nu$  Schreibe RLE komprimierte Targa Dateien

      Diese Einstellung bezieht sich ausschließlich auf das Speichern von TGA-Dateien. Wenn die Einstellung markiert ist, wird beim Speichern der TGA-Datei das RLE-Kompressions-Verfahren angewendet. RLEkomprimierte Dateien sind im allgemeinen kleiner als unkomprimierte Bild-Dateien.

#### $\Box$  Schreibe LZW komprimierte TIF Dateien

      Diese Einstellung bezieht sich ausschließlich auf das Speichern von TIF-Dateien. Wenn die Einstellung markiert ist, wird beim Speichern der TIF-Datei das LZW-Kompressions-Verfahren angewendet. LZWkomprimierte Dateien sind im allgemeinen kleiner als unkomprimierte Bild-Dateien.

#### Schreibe Interlaced GIF Dateien

      Diese Einstellung bezieht sich

ausschließlich auf das Speichern von GIF-Dateien. Die markierte Einstellung bricht die normale Zeilenabfolge auf und hat nur Auswirkungen beim Bild-Aufbau mit Daten-Fern-Übertragung (DFÜ).

#### Lösche Bild der Transformations-Quelle

      Diese Einstellung beeinflußt die alternative 'Rückgängig machen' Fähigkeit von ReTouch (siehe auch aktives Fenster). Wenn die Einstellung markiert ist, wird das Original-Bild nach der Bild-Operation gelöscht. Diese Arbeitsweise spart Hauptspeicher, aber Sie können dadurch auch nicht mehr auf das Ausgangs-Bild zurückgreifen.

#### **Beim Beenden nach Änderungen fragen**

      Wenn diese Einstellung markiert ist, fragt ReTouch beim Schließen aller veränderten Bilder nach, ob sie gesichert werden sollen.

## $\nu$  Picker nach Selektion ablegen

      Diese Einstellung beeinflußt das

Verhalten von ReTouch beim Auswählen der aktuellen Zeichenfarbe. Der Farb-Picker kann aus jedem geladenen Bild die Farbe eines Pixels zur aktuellen Zeichen-Farbe auswählen. Markieren Sie diese Einstellung, wenn nach der Farb-Wahl direkt zum Stift-Werkzeug umgeschaltet werden soll.

#### $\nu$  Bei Farb-Reduktion Eehlerverteilung

      Diese Einstellung bezieht sich

ausschließlich auf die Funktion zur Farb-Reduktion. Wenn diese Einstellung nicht markiert ist, wird bei der Farb-Reduktion diejenige Farbe verwendet, die einem Wert des neuen Farbraumes am nächsten kommt (Nearest Color). Wenn die Einstellung dagegen markiert ist, wird der meist auftretende Farb-Fehler auf die Nachbar-Pixel verteilt und damit abgemildert (Dithering).

#### $\nu$  Symbole als Bilder zeichnen

      Dieses Markierfeld legt fest, ob bei zu

Symbolen verkleinerten Bild-Fenstern der sichtbare Ausschnitt dargestellt werden soll oder nicht.

### DDB Kompatibilät gewährleisten

      Dieses Markierfeld beeinflußt die Darstellung größerer Bilder (>1600x1280). Manche Bildschirm-Treiber haben Probleme bei der direkten Darstellung großer DIB´s, wodurch einige Bereiche fehlerhaft oder überhaupt nicht dargestellt werden. Wenn das Feld markiert ist, werden große Bilder (auf Kosten von Arbeitsspeicher und Rechenzeit) zur Darstellung zuerst in DDB´s umgeformt.

#### $\Diamond$  VfW Zoom-Funktion verwenden

 $\leftarrow$  DIB Zoom-Funktion verwenden  $\left| \right.$ 

      Durch die Multimedia Video-Anbindung stehen in ReTouch nun auch Darstellungs-Funktionen des 'VfW' (Video for Windows) zur Verfügung. In dieser Gruppe können Sie entscheiden, ob ReTouch die Standard DIB (Device Independant Bitmap) Zoom-Funktion oder die Zoom-Funktion des VfW verwenden soll. Die VfW-Funktion ist schneller beim Dehnen gegenüber der DIB-Funktion, aber meist langsamer beim sog. 'Clipping'.

$$
3 \leftarrow \leftarrow
$$
 Zeit für Selbstauslöser

      Dies ist die Verzögerungszeit (in sec)

für die 'Capture' Funktion |Ansicht|Einfangen|Selbstauslöser|.

ĿB  $\big\{\bullet\big\}$  Größe des Filter-Cursors  $11$ 

      Dieser Wert bezieht sich auf das Werkzeug Filter-Cursor. Damit stellen Sie die Größe des quadratischen Bereichs ein, der die aktuelle Filter-Wirkung besitzt.

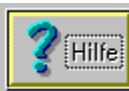

      Der Schalter OK ist gleichbedeutend mit der Eingabe-Taste und dient zur Bestätigung der gewählten Einstellungen.

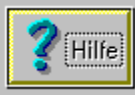

Der Schalter Abbruch storniert alle Eingaben und ist gleichbedeutend mit der

Escape-Taste.

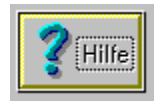

Sie haben den Hilfe Schalter gedrückt, wenn Sie direkt zu dieser Hilfe-Seite

gelangt sind.

### **Bild-Abmessungen Dialog**

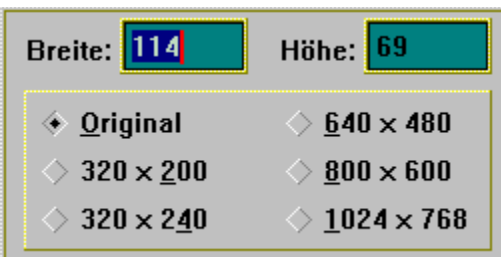

      Diese Gruppe ermöglicht die Änderung der Abmessungen eines Bildes. Die neue Größe kann entweder über die Eingabe-Felder Breite und Höhe oder direkt über eine vordefinierte Größe angegeben werden. (Hinweis: Sensitive Bereiche geben weitere Erläuterungen.)

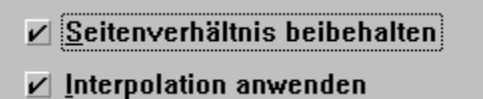

      Diese Gruppe beeinflußt die Grenzen und die Art

der Abmessungs-Veränderung.

(Hinweis: Sensitive Bereiche geben weitere Erläuterungen.)

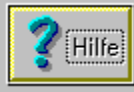

      Der Schalter OK ist gleichbedeutend mit der Eingabe-Taste und dient zur Bestätigung der gewählten Einstellungen.

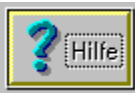

Der Schalter Abbruch storniert alle Eingaben und ist gleichbedeutend mit der Escape-Taste.

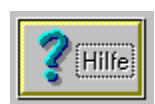

Sie haben den Hilfe Schalter gedrückt, wenn Sie direkt zu dieser Hilfe-Seite

gelangt sind.

## **Eingabe-Feld Breite**

Hier geben Sie die gewünschte Breite des Bildes in Pixel ein.

## **Eingabe-Feld Höhe**

Hier geben Sie die gewünschte Höhe des Bildes in Pixel ein.

## **Original Markierung**

Dieses Feld stellt Breite und Höhe wieder auf die vorherigen Abmessungen zurück.

## **Vorgegebene Bild-Größen**

Diese Auswahl-Felder ermöglichen die bequeme Einstellung auf gebräuchliche Bild-Abmessungen.

#### **Seitenverhältnis beibehalten**

Dieses Markierfeld beeinflußt die Grenzen der Abmessungs-Veränderung. Wird beispielsweise ein neuer Wert für die Höhe vorgegeben und ist Seitenverhältnis beibehalten markiert, wird der Wert für die Breite automatisch angepaßt.

Hinweis: Bei Anwahl einer vorgegebenen Größe deaktiviert sich dieses Markierfeld automatisch.

#### **Interpolation anwenden**

Dieses Markierfeld beeinflußt die Art der Abtastung bei der Bild-Transformation. Bei den geometrischen Abbildungen kommt es häufig zu gebrochen rationalen Pixel-Indices und damit zu Abtast-Fehlern. Wenn das Auswahl-Feld markiert ist, wird zwischen den Pixeln in der Umgebung eines gebrochenen Pixel-Index interpoliert, um den Fehler zu minimieren. Die besseren Ergebnisse dieser Methode erkauft man mit erhöhtem Rechen-Aufwand und einem geringen Verlust an Bild-Schärfe (Es empfiehlt sich deshalb, auf das Ergebnis noch zusätzlich den ´Details betonen´ Filter anzuwenden). Bei ausgeschalteter Interpolation geht einfach der Wert des dem Abtastpunkt nächsten Pixels in die Berechnung ein.
#### **Bild-Rotation Dialog**

Der Bild-Rotation Dialog stellt Funktionen zur Achsen-Rotation eines Bildes zur Verfügung. Zum Verdeutlichen des Vorgangs wird im Zentrum die Original-Lage eines Bildes gezeigt. Die Auswirkung einer Drehung wird neben dem jeweiligen Rotations-Schalter sichtbar.

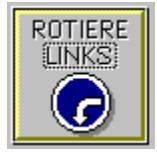

kippen.

      Drücken Sie einfach diesen Schalter, um das Bild in der Ebene nach links zu

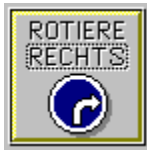

      Drücken Sie einfach diesen Schalter, um das Bild in der Ebene nach rechts zu

kippen.

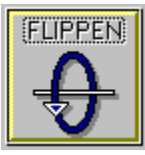

      Drücken Sie einfach diesen Schalter, um das Bild im Raum ´auf den Kopf zu stellen´ (Flippen).

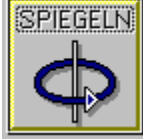

      Drücken Sie einfach diesen Schalter, um das Bild im Raum ´auf die Rückseite zu drehen´ (Spiegeln).

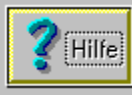

Der Schalter Abbruch storniert alle Eingaben und ist gleichbedeutend mit der Escape-Taste.

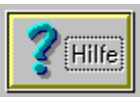

Sie haben den Hilfe Schalter gedrückt, wenn Sie direkt zu dieser Hilfe-Seite

### **Bild-Rotation nach Winkel Dialog**

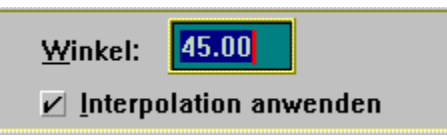

      Das Eingabe-Feld Winkel ermöglicht die Angabe

eines Winkels im Bereich -360..360°. (Hinweis: Sensitive Bereiche geben weitere Erläuterungen.)

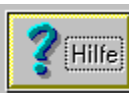

      Der Schalter OK ist gleichbedeutend mit der Eingabe-Taste und dient zur Bestätigung der gewählten Einstellungen.

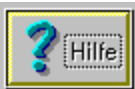

      Der Schalter Abbruch storniert alle Eingaben und ist gleichbedeutend mit der Escape-Taste.

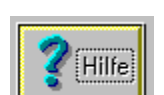

Sie haben den Hilfe Schalter gedrückt, wenn Sie direkt zu dieser Hilfe-Seite

#### **Eingabe-Feld Winkel**

Der Winkel wird mathematisch im Gegen-Uhrzeiger-Sinn aufgefaßt. Werte größer als 360° oder kleiner als -360° werden zyklisch auf diesen Bereich umgerechnet.

### **Farbtiefe verändern**

Die Farbtiefe bezieht sich auf die Eigenschaft des Bildes, wieviele unterschiedliche Farben gleichzeitig enthalten sein können. Photorealistische oder Echtfarb Bilder benötigen ein anderes Bildformat als beispielsweise Schwarz/Weiß Ausdrucke. Die Farbtiefe-Funktionen des Farben Menues ermöglichen die Umwandlung eines Bildes in unterschiedliche Farbtiefen.

#### **Histogramm-Fenster**

Das Histogramm-Fenster erlaubt Einblick in die Farb-Verteilung eines Bildes.

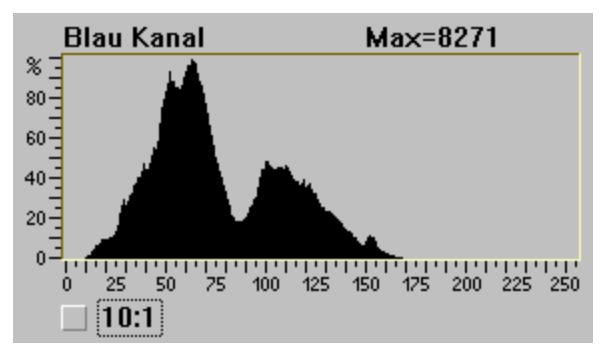

      Die horizontale Achse stellt den Werte-Bereich

einer Farb-Komponente [0..255] dar. Ein Balken repräsentiert die relative Häufigkeit des Vorkommens eines bestimmten Wertes. Die Angabe 'Max=8271' zeigt den absoluten Wert des höchsten Balkens einer Komponente an. Dabei entspricht dem Größten der drei Max-Werte die 100% Marke.

Das Markier-Feld '10:1' schaltet die Anzeige in eine zehnfach gestreckte Darstellung um.

# **Farb-Information und -Transformation**

Das Farben Menue stellt weitere Funktionen wie Expandieren, Farb-Zählung, Negativ-Bild usw. zu Verfügung.

Mit dem Histogramm-Fenster läßt sich die Verteilung der Farb-Häufigkeiten nach Komponenten getrennt beurteilen.

# **Gamma Korrektur Dialog**

Dieser Dialog dient zu Korrektur des aktiven Bildes mit den Werten einer Gamma-Kurve. Die Korrektur ermöglicht die Anpassung des Kontrastes und der Farb-Komponenten an die Eigenschaften ihres Monitors. Erscheint beispielsweise ein 'eingescanntes' Bild auf dem Monitor allgemein als zu dunkel, kann der Gesamteindruck verbessert werden, indem es mit einem Gamma-Wert kleiner eins korrigiert wird. Durch die variable Krümmung der Gamma-Kurve können aber bei stärkeren Korrekturen sichtbare Farb-Verfälschungen auftreten. Um diesen Effekt zu vermeiden, sollten die einzelnen RGB-Kanäle des Bildes nacheinander mit unterschiedlichen Gamma-Werten korrigiert werden.

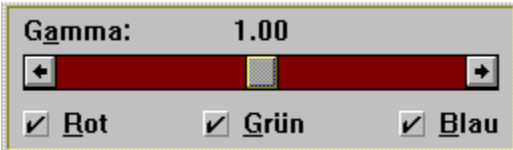

      Die Gruppe enthält den Rollbalken zu Einstellung des Gamma-Wertes und die drei Markierfelder zur Auswahl der beteiligten Farb-Komponente. Bei sichtbarem ToolBox-Fenster werden die im Dialog gemachten Veränderungen augenblicklich als Vorschau sichtbar.

(Hinweis: Sensitive Bereiche geben weitere Erläuterungen.)

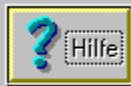

Der Schalter OK ist gleichbedeutend mit der Eingabe-Taste und dient zur Bestätigung der gewählten Einstellungen.

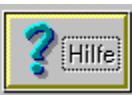

Der Schalter *Abbruch* storniert alle Eingaben und ist gleichbedeutend mit der Escape-Taste.

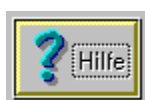

Sie haben den Hilfe Schalter gedrückt, wenn Sie direkt zu dieser Hilfe-Seite

#### **Gamma Wert**

Mit dem Rollbalken können Sie den Gamma-Wert in einem Bereich 0.2..5.0 einstellen. Je weiter der gewählte Wert von eins abweicht, desto stärker fällt die Bild-Korrektur aus. Werte größer eins dunkeln das Bild ab und Werte kleiner eins hellen es auf.

# **Rot Komponente**

Wenn dieses Feld markiert ist, wird die Rot-Komponente korrigiert, andernfalls nicht.

# **Grün Komponente**

Wenn dieses Feld markiert ist, wird die Grün-Komponente korrigiert, andernfalls nicht.

# **Blau Komponente**

Wenn dieses Feld markiert ist, wird die Blau-Komponente korrigiert, andernfalls nicht.

### **Farb - Fernseher Dialog**

In diesem Dialog können Sie Farbe, Kontrast und Helligkeit des *aktiven Bildes* wie an einem Fernseh-Gerät einstellen.

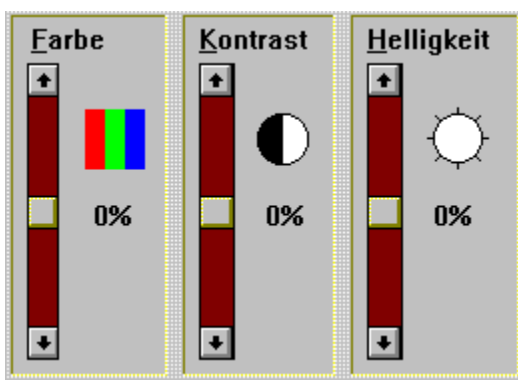

      In dieser Gruppe befinden sich die Rollbalken

(Schieberegler) zur Änderung des Bild-Eindrucks. Bei sichtbarem ToolBox-Fenster werden die im Dialog gemachten Veränderungen augenblicklich als Vorschau sichtbar. (Hinweis: Sensitive Bereiche geben weitere Erläuterungen.)

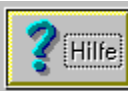

      Der Schalter OK ist gleichbedeutend mit der Eingabe-Taste und dient zur Bestätigung der gewählten Einstellungen.

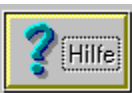

      Der Schalter Abbruch storniert alle Eingaben und ist gleichbedeutend mit der Escape-Taste.

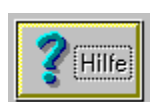

Sie haben den Hilfe Schalter gedrückt, wenn Sie direkt zu dieser Hilfe-Seite

# **Farb-Sättigung**

Mit diesem Schieberegler läßt sich die Farbsättigung einstellen. Ein Wert von -100% entspricht einem Graustufen-Bild. Positive Werte verstärken den Farb-Eindruck.

#### **Farb-Kontrast**

Dieser Schieberegler dient zur Einstellung des Kontrastes. Negative Werte schwächen den Kontrast ab, positive verstärken ihn.

(Hinweis: Im Kontrast Korrektur Dialog ist eine flexiblere Veränderung des Kontrastes möglich.)

# **Bild-Helligkeit**

Dieser Rollbalken regelt die Bild-Helligkeit. Negative Werte dunkeln das Bild ab, positive hellen es auf.

# **Relativer Wert der Einstellung**

Der relative Wert der aktuellen Einstellung wird in Prozent im Werte-Bereich von -100%.. +100% angegeben.

#### **RGB Einstellung Dialog**

In diesem Dialog stellen Sie das Verhältnis der Grundfarben zueinander ein. Durch gezielte Dämpfung einer Komponente kann der Eindruck eines Bildes mit 'Farbstich' verbessert werden.

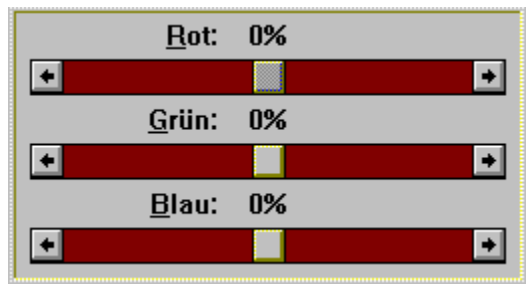

      Die Gruppe enthält Regler zur Dämpfung bzw.

Verstärkung der Anteile der drei Grundfarben. Bei sichtbarem ToolBox-Fenster werden die im Dialog gemachten Veränderungen augenblicklich als Vorschau sichtbar. (Hinweis: Sensitive Bereiche geben weitere Erläuterungen.)

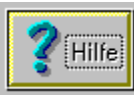

      Der Schalter OK ist gleichbedeutend mit der Eingabe-Taste und dient zur Bestätigung der gewählten Einstellungen.

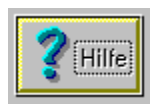

Der Schalter Abbruch storniert alle Eingaben und ist gleichbedeutend mit der

Escape-Taste.

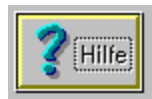

Sie haben den Hilfe Schalter gedrückt, wenn Sie direkt zu dieser Hilfe-Seite

#### **Rot Komponente**

Die Grundfarbe Rot im Bereich 0..255 bestimmt den Rot-Anteil des Bildes. Ein relativer Wert des Schiebereglers von -100% bedeutet eine Halbierung des Rot-Anteils; entsprechend bewirkt ein Wert von +100% die Verdopplung des Rot-Anteils.

#### **Grün Komponente**

Die Grundfarbe Grün im Bereich 0..255 bestimmt den Grün-Anteil des Bildes. Ein relativer Wert des Schiebereglers von -100% bedeutet eine Halbierung des Grün-Anteils; entsprechend bewirkt ein Wert von +100% die Verdopplung des Grün-Anteils.

#### **Blau Komponente**

Die Grundfarbe Blau im Bereich 0..255 bestimmt den Blau-Anteil des Bildes. Ein relativer Wert des Schiebereglers von -100% bedeutet eine Halbierung des Blau-Anteils; entsprechend bewirkt ein Wert von +100% die Verdopplung des Blau-Anteils.

# **Kontrast Korrektur Dialog**

In diesem Dialog können Sie den Kontrast des aktiven Bildes sehr gezielt über drei Bezugs-Marken einstellen. Die Marke 'Mitte' gibt den unveränderten Bezugswert der Transformation an. Die Marken 'Unten' bzw. 'Oben' spannen die zwei Bereiche auf, welche als Unter- bzw. Obergrenze der Dehnung (Kontrast-Verstärkung) oder Stauchung (Kontrast-Verminderung) dienen.

(Hinweis: Die Kontrast-Regelung im Farb - Fernseher Dialog ist ein Sonderfall dieser Methode, wobei die Marken 'Unten' und 'Mitte'auf ihre Minimal-Werte gesetzt sind und nur der Regler für die Marke 'Oben' aktiv ist.)

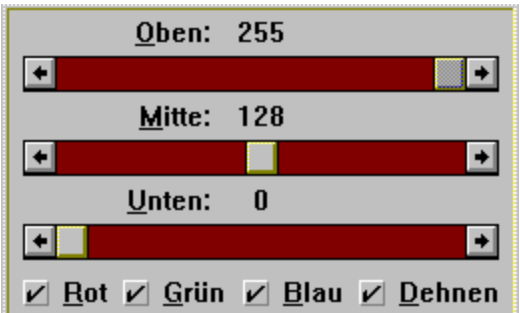

      Die Gruppe enthält drei Rollbalken zur Einstellung

der Bezugs-Marken, die drei Markierfelder zur Auswahl der beteiligten Farb-Komponente und das Markierfeld zum Dehnen bzw. Stauchen des Kontrastes. Bei sichtbarem ToolBox-Fenster werden die im Dialog gemachten Veränderungen augenblicklich als Vorschau sichtbar. (Hinweis: Sensitive Bereiche geben weitere Erläuterungen.)

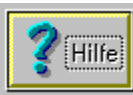

Der Schalter OK ist gleichbedeutend mit der Eingabe-Taste und dient zur Bestätigung der gewählten Einstellungen.

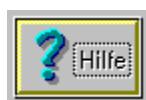

Der Schalter Abbruch storniert alle Eingaben und ist gleichbedeutend mit der

Escape-Taste.

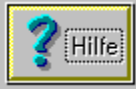

Sie haben den Hilfe Schalter gedrückt, wenn Sie direkt zu dieser Hilfe-Seite

#### **Bereichs-Obergrenze**

Dieser Regler stellt den oberen Grenzwert des Bereichs 'Mitte..Oben' ein und wirkt dadurch auf die hellen Bereiche des Bildes.

#### **Mittelwert**

Dieser Regler stellt den festen Bezugswert der Transformation ein. Die Farbwerte des Originals entsprechen hier dem Ergebnis.

# **Bereichs-Untergrenze**

Dieser Regler stellt den unteren Grenzwert des Bereichs 'Unten..Mitte' ein und wirkt dadurch auf die dunklen Bereiche des Bildes.

#### **Dehnungs-Angabe**

Dieses Markierfeld gibt an, wie die beiden markierten Bereiche 'Unten..Mitte' bzw. 'Mitte..Oben' auf den Werte-Bereich der Grundfarben 0..255 abgebildet werden. Ist das Feld markiert, werden die Bereiche gedehnt (der Kontrast wird erhöht), ansonsten wird der Bereich 0..255 auf die Bereiche gestaucht (der Kontrast wird vermindert).

# **Erwerb einer lizensierten Version**

Dieses Programm ist urheberrechtlich geschützt und unterliegt den Copyright-Bestimmungen! Durch den Erwerb einer Lizenz von QuickSilver ReTouch © 1993,1996 unterstützen Sie nicht nur das Shareware-Konzept, sondern erhalten außerdem:

- $\blacksquare$ eine Benachrichtigung beim Erscheinen einer neuen Version.
- preiswerte Updates. m.
- Eine Kopie des Video Tools VidEdit von MicroSoft™ zur Nachbearbeitung ihrer AVI-Videos.
- Unterstützung durch die Hotline oder über CompuServe™. .

Bestellungen und Anfragen über Tel 089/9214-3372 oder Fax 089/9214-3371. Sie können aber auch Online über CompuServe registrieren (GO SWREG). Im Hauptmenue wählen Sie 'Register Shareware'. Sobald die Auswahlliste der Suchkriterien erscheint, wählen Sie 'Registration ID' und geben 11162 ein. Nachdem Sie die richtige Datei lokalisiert haben, klicken Sie das 'Register' Schaltfeld.

Wählen Sie |Datei|Thema drucken| für den Ausdruck des Formulars. Schicken Sie Ihren Scheck und das Formular an:

GUC GmbH                               z.Hd. Harald Gabriel                               Rosenkavalierplatz 10     81925 München / GERMANY

Registrierung von QuickSilver ReTouch

Name:

Vorname:

Telephon/Fax:  $\mathcal{L}_\text{max} = \frac{1}{2} \sum_{i=1}^n \mathcal{L}_i \mathcal{L}_i$ 

Adresse:

Wo sind Sie auf ReTouch gestoßen?

Bevorzugtes Disketten-Format:  $3\frac{1}{2}$ " 51/4"

Anzahl:  $(DM 30.- pro Lizenz =)$ 

Versandkostenpauschale :                  DM                                      6.00

# **Der ReTouch Lizenz Manager**

Der Lizenz Manager ist verantwortlich für die Prüfung und Registrierung ihrer Lizenz. Es gibt zwei unterschiedliche Arten von Lizenzen in ReTouch:

Eine zeitlich begrenzte Beurteilungs-Lizenz, die nur für die Probezeit von 60 Tagen gültig ist.

Eine persönliche Lizenz, die sich auf eine spezielle Version von ReTouch bezieht.

Durch das Shareware Konzept werden Sie ermutigt, diese Software in einer befristeten Probezeit zu testen. Da kein Unterschied in der Funktionalität zwischen Shareware- und Lizensierter Version besteht, müssen Sie sich registrieren, wenn sie diese Applikation über die Probezeit hinaus benutzen (Siehe auch: Erwerb einer lizensierten Version).

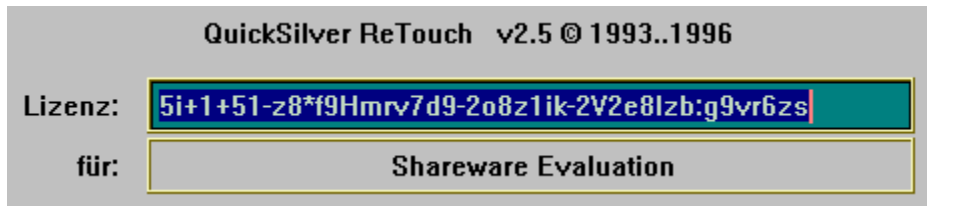

      In das Eingabe-Feld

geben sie Ihre Lizenz-Nummer ein, die Sie nach der Registrierung bei QuickSilver Software erhalten.

(Hinweis: Sie können können die Lizenz-Nummer auch in die Zwischenablage kopieren und Umschalt+Einfg benutzen, um das Eingabe-Feld auszufüllen.) 5i+1+51-z8\*f9Hmrv7d9-2o8z1ik-2V2e8lzb:g9vr6zs

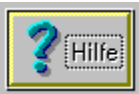

Der Schalter OK ist gleichbedeutend mit der Eingabe-Taste und dient zur Bestätigung der gewählten Einstellungen.

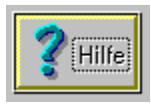

Der Schalter *Abbruch* storniert alle Eingaben und ist gleichbedeutend mit der

Escape-Taste.

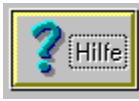

      Sie haben den Hilfe Schalter gedrückt, wenn Sie direkt zu dieser Hilfe-Seite gelangt sind.